## **Copyright and Warranty Notice**

The information in this document is subject to change without notice and does not represent a commitment on part of the vendor, who assumes no liability or responsibility for any errors that may appear in this manual.

No warranty or representation, either expressed or implied, is made with respect to the quality, accuracy or fitness for any particular part of this document. In no event shall the manufacturer be liable for direct, indirect, special, incidental or consequential damages arising from any defect or error in this manual or product.

Product names appearing in this manual are for identification purpose only and trademarks and product names or brand names appearing in this document are property of their respective owners.

This document contains materials protected under International Copyright Laws. All rights reserved. No part of this manual may be reproduced, transmitted or transcribed without the expressed written permission of the manufacturer and authors of this manual.

If you do not properly set the motherboard settings causing the motherboard to malfunction or fail, we cannot guarantee any responsibility.

# **BH6 Motherboard**

## **USER'S MANUAL**

# Table of Contents

| Chapter 1 | Introduction of BH6 Features                                              |      |
|-----------|---------------------------------------------------------------------------|------|
| (1)       | Specifications                                                            | 1-1  |
| (2)       | Layout diagram                                                            | 1-3  |
| (3)       | The system block diagram                                                  | 1-4  |
|           |                                                                           |      |
| Chapter 2 | S                                                                         |      |
| (1)       | Installing the Motherboard to the Casing                                  | 2-2  |
| (2)       | Standard External Connectors                                              | 2-4  |
| (3)       | Jumper and Switches                                                       | 2-9  |
| (4)       | Installation of the Pentium <sup>®</sup> II/III, Celeron <sup>™</sup> CPU | 2-10 |
| (5)       | Installing System Memory                                                  | 2-11 |
|           |                                                                           |      |
| Chapter 3 |                                                                           |      |
| (1)       | CPU Setup                                                                 | 3-3  |
| (2)       | Standard CMOS Setup Menu                                                  | 3-8  |
| (3)       | BIOS Features Setup Menu                                                  | 3-11 |
| (4)       | Chipset Features Setup Menu                                               | 3-17 |
| (5)       | Power Management Setup Menu                                               | 3-21 |
| (6)       | PNP/PCI Configuration                                                     | 3-28 |
| (7)       | Load Setup Defaults                                                       | 3-30 |
| (8)       | Integrated Peripherals                                                    | 3-31 |
| (9)       | Password Setting                                                          | 3-35 |
| (10)      | IDE Hard Disk Detection                                                   | 3-35 |
| (11)      | Save & Exit Setup                                                         | 3-36 |
| (12)      | Exit Without Saving                                                       | 3-36 |

Part No: MN-130-2A6-61 Rev:1.06

**Appendix A** Quick Installation

**Appendix B** General Discussion About HDD Installation

**Appendix C** Flash BIOS User Instructions

**Appendix D** How to install the IDE Bus Master driver

**Appendix E** How to install the PCI bridge driver for 440BX chipset

**Appendix F** Install HighPoint XStore Pro Utility

**Appendix G** Technical Support

## **Chapter 1 Introduction Of BH6 Features**

The motherboard is designed for a new generation CPUs. It supports the Intel SLOT1 structure (Pentium<sup>®</sup> II/III and Celeron<sup>™</sup> processors), up to 768MB of memory, super I/O, and Green PC functions. The motherboard provides high performance for server systems and meets the requirements for desktop system for multimedia in the future.

#### (1) Specifications

#### 1. CPU

- CPU SOFT MENU<sup>™</sup> II eliminates the need for jumpers or DIP switches needed to set CPU parameters
- Employs switching type regulators to stabilize CPU operation
- Supports 66 and 100MHz MHz CPU external clock speeds
- Supports Intel<sup>®</sup> Pentium<sup>®</sup> III 450 ~ 500MHz processor cartridge (Based on 100MHz)
- Supports Intel<sup>®</sup> Pentium<sup>®</sup> II 350 ~ 450MHz processor cartridge (Based on 100MHz) and Pentium<sup>®</sup> II 233 ~ 333MHz processor cartridge (Based on 66MHz)
- Supports Intel<sup>®</sup> Celeron<sup>™</sup> 266MHz~466MHz processor (Based on 66MHz)

#### 2. Chipset

- Intel<sup>®</sup> 440BX chipset (82443BX and 82371EB)
- Supports Ultra DMA/33 IDE protocol
- Supports Advanced Configuration and Power Management Interface(ACPI)
- Accelerated Graphics Port connector supports AGP 1x and 2x mode (Sideband)
   3.3V device

#### 3. Cache Memory

- Level 1 and Level 2 cache built into Intel<sup>®</sup> Pentium<sup>®</sup> II/III processor cartridge
- Level 1 cache (without L2 cache) built into Intel<sup>®</sup> Celeron <sup>™</sup> processor •

#### 4. Memory (DRAM)

- Three 168-pin DIMM sockets support SDRAM modules
- Supports up to 768MB<sup>e</sup>
- ECC support

#### 5. System BIOS

- AWARD BIOS
- Supports Plug-and-Play (PnP)
- Supports Advanced Configuration Power Interface (ACPI)
- Supports Desktop Management Interface (DMI)
- Year 2000 compliant

<u>Chapter 1</u>

#### 6. Multi I/O Functions

- Floppy port supports up to 2.88MB, and 3 mode floppies
- Ultra DMA/33 bus master IDE supports up to 4 IDE devices (Including LS-120 MB floppy drive)
- Built-in Standard/EPP/ECP parallel port connector
- Two built-in 16550 fast UART compatible serial port connectors
- Built-in PS/2 keyboard and PS/2 mouse port connectors
- Built-in standard IrDA TX/RX header
- Two built-in USB connectors

#### 7. Miscellaneous

- ATX form factor
- One AGP slot, Five PCI slots and Two ISA slots
- Wake Up On LAN header
- SB-LINK header
- Hardware monitoring: Included fan speed, voltages, and system environment temperature
- Board size: 305 \* 190mm

**Note:** All brand names and trademarks are the property of their respective owners.

- Only Celeron <sup>TM</sup> 300A and 333 or higher speed processors have built in Level 2 cache.
- **2** This is the maximum memory size the Intel<sup>®</sup> 440BX chipset supports it, also depends on the size of memory module you can buy on the market.
- \* Above 66MHz/100MHz bus speed supported but not guaranteed due to the PCI and chipset specs.
- \* Sound Blaster<sup>™</sup> is a registered trademark of Creative Technology Ltd in the United States and certain other countries. Sound Blaster-LINK<sup>™</sup> and SB-LINK<sup>™</sup> are trademarks of Creative Technology Ltd.
- \* Specifications and information contained in this manual are subject to change without notice.

### (2) Layout Diagram

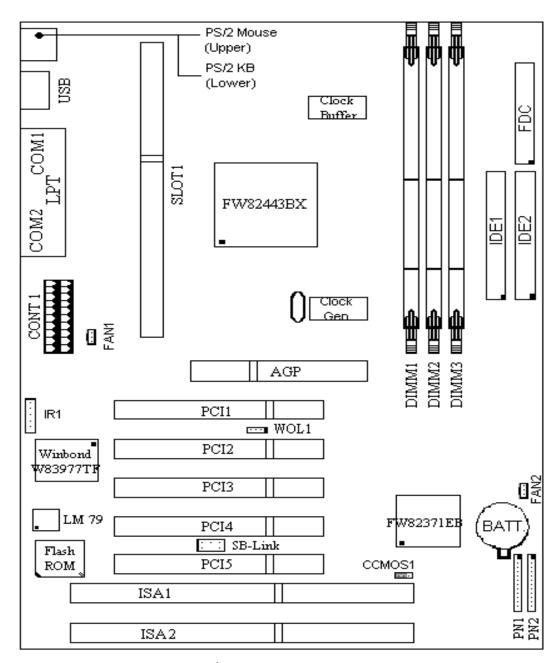

AB-BH6

**Figure 1-1 Motherboard Component Locations** 

1-4 <u>Chapter 1</u>

## (3) The System Block Diagram

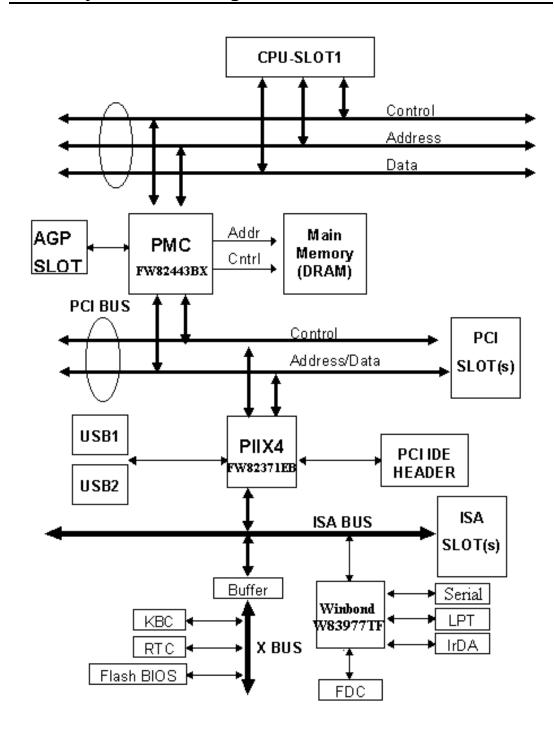

## **Chapter 2 Installing the Motherboard**

This BH6 motherboard not only provides all standard equipment for classic personal computers, but also provides great flexibility for meeting future upgrade demands. This chapter will introduce step by step all the standard equipment and will also present, as completely as possible, future upgrade capabilities. This motherboard is able to support all Intel<sup>®</sup> Pentium<sup>®</sup> II/III processors and Intel<sup>®</sup> Celeron<sup>™</sup> processor now on the market. (For details, see specifications in Chapter 1.)

This chapter is organized according the following features:

- (1) Installing the Motherboard to the Casing
- (2) Standard external connectors
- (3) Jumpers and switches
- (4) Installation of the Pentium<sup>®</sup> II/III, Celeron<sup>™</sup> CPU
- (5) Installing the system memory

## 

#### Before proceeding with the installation

Before installing the motherboard please be sure to turn off or disconnect the power supply unit. Before making any modifications to the hardware configuration of the motherboard, the power supply to any areas of the motherboard you plan to modify should be turned off to avoid unnecessary damage to the hardware.

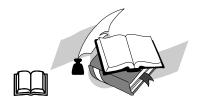

### User friendly instructions

Our objective is to enable the novice computer user to perform the installation by themselves. We have attempted to write this document in a very clear, concise and descriptive manner to help overcome any obstacles you may face during installation. Please read our instructions carefully and follow them step-by-step. <u>Chapter 2</u>

## (1) Installing the Motherboard to the Casing

Most computer chassis will have a base on which there will be many mounting holes that allows the motherboard to be securely attached and at the same time, prevents short circuits.

There are two ways to attach the motherboard to the base of chassis:

- •with stud
- •or with spacer

Please refer the figure below show the studs and spacers, they may have several types, but all look like the figure below:

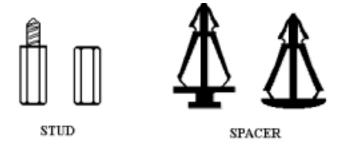

In principle, the best way to attach the motherboard is with studs, and only if you are unable to do this should you attach the board with spacers. Take a careful look at the motherboard and you will see many mounting holes on it. Line these holes up with the mounting holes on the base. If the holes line up, and there are screw holes this means you can attach the motherboard with studs. If the holes line up and there are only slots, this means you can only attach the motherboard with spacers. Take the tip of the spacers and insert it into the slots. After doing this to all the slots, you can slide the motherboard into position aligned with the slots. After the motherboard has been positioned, check to make sure everything is OK before putting the casing back on.

The figure below will show you the way to fix the motherboard using with the stub and spacer:

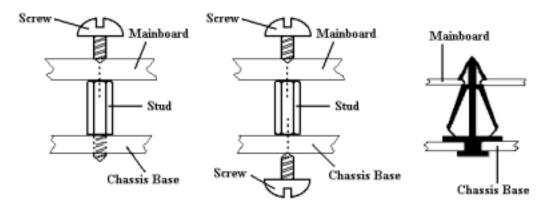

**Note:** If the motherboard has mounting holes, but don't line up with the holes on the base and their are no slots to attach the spacers, don't worry, you can still attach the spacers to the mounting holes. Just cut the button portion of spacers (the spacer may be a little and hard to cut off, so be careful of your hands). In this way you can still attach the motherboard to the base without worrying about short circuits.

Sometimes you may need to use the plastics spring for isolate the screw from motherboard PCB surface, because the circuit wire may be near by the hole. Be careful don't let the screw to contact any printed circuit wire and parts on PCB that near by the fixing hole, otherwise it may damage the board or cause the board malfunction.

<u>2-4</u> <u>Chapter 2</u>

## (2) Standard External Connectors

Inside the case of any computer several cables and plugs have to be connected. These cables and plugs are usually connected one-by-one to connectors located on the motherboard. You need to carefully pay attention to any connection orientation the cables may have and, if any, notice the position of the first pin of the connector. In the explanations that follow, we will describe the significance of the first pin.

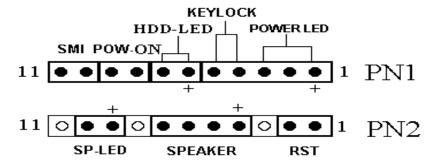

### PN1(Pin 1-2-3-4-5): Keylock and Power LED Header

There is a specific orientation for pin 1 through pin 5. Insert the two-threaded keylock cable into pin 4 and pin 5, and three-threaded power LED cable to Pin 1~pin 3. Check to make sure the correct pins of connector on the motherboard.

| Pin number | Name or significance of signal | Connector Name |
|------------|--------------------------------|----------------|
| 1          | +5VDC                          | Power LED      |
| 2          | No connection                  | Power LED      |
| 3          | Ground                         | Power LED      |
| 4          | Keyboard inhibit Signal        | Keylock        |
| 5          | Ground                         | Keylock        |

### PN1(Pin 6-7): HDD LED Header

Attach the cable from the case's HDD LED to this connector.

| Pin number | Name or significance of signal |
|------------|--------------------------------|
| 6          | LED power                      |
| 7          | HDD active                     |

#### PN1 (Pin 8-9): Power Switch Header

| Pin number | Name or significance of signal |
|------------|--------------------------------|
| 8          | Ground                         |
| 9          | Power On/Off switch            |

## PN1 (Pin 10-11): Hardware Suspend Switch (SMI Switch) Header

Attach the cable from the case's suspend switch (if there is one) to this switch. Use this switch to enable/disable the power management function by hardware.

| Pin number | Name or significance of signal |
|------------|--------------------------------|
| 10         | +3V Standby                    |
| 11         | Suspend signal                 |

**Note:** If you enable the ACPI function in the BIOS setup, this function will not work.

#### PN2(Pin 1-2): Hardware Reset Header

Attach the cable from the case's Reset switch to this connector. Press and hold the reset button for at least one second to reset the system.

| Pin number | Name or significance of signal |
|------------|--------------------------------|
| 1          | Ground                         |
| 2          | Reset input                    |

## PN2(Pin 4-5-6-7): Speaker Header

Attach the system speaker to connector PN2.

| Pin number | Name or significance of signal |
|------------|--------------------------------|
| 4          | + 5VDC                         |
| 5          | Ground                         |
| 6          | Ground                         |
| 7          | Speaker data                   |

2-6 <u>Chapter 2</u>

## PN2(Pin 9-10): Suspend LED Header

| Pin number | Name or significance of signal |
|------------|--------------------------------|
| 9          | LED power                      |
| 10         | Suspend LED active             |

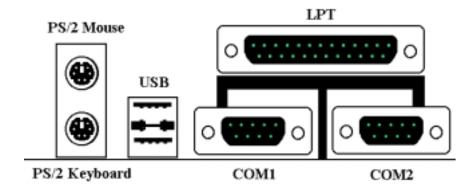

## **KM1 MOUSE: PS/2 Mouse Connector**

Attach a PS/2 mouse to this 6-pin Din-connector.

| Pin number | Name or significance of signal |
|------------|--------------------------------|
| 1          | Mouse data                     |
| 2          | No connection                  |
| 3          | Ground                         |
| 4          | +5VDC                          |
| 5          | Mouse clock                    |
| 6          | No connection                  |

## **KM1 KB: PS/2 Keyboard Connector**

Attach a keyboard to this 6-pin Din-connector.

| Pin number | Name or significance of signal |
|------------|--------------------------------|
| 1          | Keyboard data                  |
| 2          | No connection                  |
| 3          | Ground                         |
| 4          | +5VDC                          |
| 5          | Keyboard clock                 |
| 6          | No connection                  |

## **CONT1: ATX Power Input Connector**

Caution: If power supply connectors are not properly attached to ATX

PWR, the power supply or add-on cards may be damaged.

Attach the connectors from the power supply to CONT1.

| Pin number | Name or significance of signal |
|------------|--------------------------------|
| 1          | +3.3VDC                        |
| 2          | +3.3VDC                        |
| 3          | Ground                         |
| 4          | +5VDC                          |
| 5          | Ground                         |
| 6          | +5VDC                          |
| 7          | Ground                         |
| 8          | Power Good                     |
| 9          | +5VSB                          |
| 10         | +12VDC                         |
| 11         | +3.3VDC                        |
| 12         | -12VDC                         |
| 13         | Ground                         |
| 14         | On/Off control signal          |
| 15         | Ground                         |
| 16         | Ground                         |
| 17         | Ground                         |
| 18         | -5VDC                          |
| 19         | +5VDC                          |
| 20         | +5VDC                          |

## FAN1(CPU FAN), FAN2: DC Fan Power Header

| Pin number | Name of the signal or signification |
|------------|-------------------------------------|
| 1          | Ground                              |
| 2          | +12V                                |
| 3          | Sense signal                        |

2-8 <u>Chapter 2</u>

IR1: IR Header (Infrared)

| Pin number | Name or significance of signal |
|------------|--------------------------------|
| 1          | +5V                            |
| 2          | No connection                  |
| 3          | IR_RX                          |
| 4          | Ground                         |
| 5          | IR_TX                          |

## **I/O Port Connectors**

| Name | Pin number | Description                |  |  |  |  |
|------|------------|----------------------------|--|--|--|--|
| IDE1 | 40         | IDE channel 1 connector    |  |  |  |  |
| IDE2 | 40         | IDE channel 2 connector    |  |  |  |  |
| FDC  | 34         | Floppy disk connector      |  |  |  |  |
| LPT  | 25         | Parallel port              |  |  |  |  |
| COM1 | 9          | Serial port COM1 connector |  |  |  |  |
| COM2 | 9          | Serial port COM2 connector |  |  |  |  |
| USB  | 8          | Universal serial Bus       |  |  |  |  |

**Notes:** \*IDE1, IDE2 are high performance PCI IDE connectors. Up to four IDE interface devices are supported.

**WOL1: Wake On LAN Header** 

| Pin number | Name or significance of signal |
|------------|--------------------------------|
| 1          | +5VSB                          |
| 2          | GND                            |
| 3          | Sense input                    |

## SB1: SB-Link<sup>™</sup> Header

| Pin number | Name or significance of signal |
|------------|--------------------------------|
| 1          | GNTA                           |
| 2          | Ground                         |
| 3          | KEY                            |
| 4          | REQA                           |
| 5          | Ground                         |
| 6          | SERIRQ                         |

## (3) Jumper and Switches

You can set jumper switches on the motherboard to configure various hardware options. See Figure 1-1 for jumper locations.

Throughout this section, the following symbols are used to indicate jumper settings.

For 3-pin jumpers, the symbols below are used:

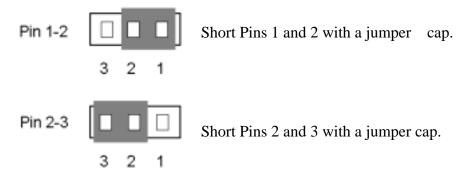

For 2-pins jumpers, the following symbols are used:

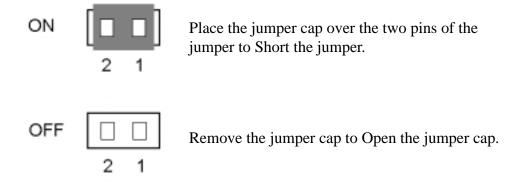

**Note:** To avoid losing jumper caps, attach the removed jumper cap to one of the jumper pins.

2-10 <u>Chapter 2</u>

#### **CCMOS 1: CMOS Discharge Jumper**

Jumper CCMOS discharge CMOS memory. When you install the motherboard, make sure this jumper is set for Normal Operation(1-2). See the jumper below.

| Setting                       | CCMOS |
|-------------------------------|-------|
| Normal Operation<br>(Default) | 1 2 3 |
| Discharge CMOS                | 1 2 3 |

## (4) Installation of the Pentium<sup>®</sup> II/III, Celeron<sup>™</sup> CPU

The installation method for the CPU is printed on the package of the retention mechanism that comes with the motherboard. You can refer to it while you install the CPU. This motherboard also supports the Celeron PPGA processor. If you want to install the Celeron PPGA processor, you have to use an additional adapter that allows you to use a Celeron PPGA processor in a slot 1 board. For this ABIT makes the SlotKET adapter.

#### Note:

- Installing a heat sink and cooling fan is necessary for proper heat dissipation from your CPU. Failing to install these items may result in overheating and damage of your CPU.
- Please refer to your boxed processor installation or other documentation attached with your CPU for detailed installing instructions.

## (5) Installing System Memory

The motherboard provides three 168-pin DIMM sites for memory expansion. The DIMM socket supports 1Mx64(8MB), 2Mx64(16MB), 4Mx64(32MB), 8Mx64(64MB), 16Mx64(128MB), and 32Mx64(256MB) or double sided DIMM modules. Minimum memory size is 8MB and maximum memory size is 768MB SDRAM.

There are three Memory module sockets on the system board.(Total six banks)

In order to create a memory array, certain rules must be followed. The following set of rules allows for optimum configurations.

- The memory array is 64 or 72 bits wide. (Without parity or with parity)
- Those modules can be populated in any order.
- Support single and double density DIMMS.

The following is the valid memory configuration:

| Bank      | Memory Module      | Total Memory |  |  |
|-----------|--------------------|--------------|--|--|
| Bank 0, 1 | 8MB, 16MB, 32MB,   | 8MB ~ 256MB  |  |  |
| (DIMM1)   | 64MB, 128MB, 256MB |              |  |  |
| Bank 2, 3 | 8MB, 16MB, 32MB,   | 8MB ~ 256MB  |  |  |
| (DIMM2)   | 64MB, 128MB, 256MB |              |  |  |
| Bank 4, 5 | 8MB, 16MB, 32MB,   | 8MB ~ 256MB  |  |  |
| (DIMM3)   | 64MB, 128MB, 256MB |              |  |  |
| Total     | 8MB ~ 768MB        |              |  |  |

2-12 <u>Chapter 2</u>

## **Supported SDRAM Memory Configurations**

| DRAM  | DRAM   | DRAM  | DRAM  | DRAM DIMM |           | DRAM       | MA  |     | DARM<br>Size |       |             |
|-------|--------|-------|-------|-----------|-----------|------------|-----|-----|--------------|-------|-------------|
| Туре  | Tech   | Depth | Width | SS<br>x64 | DS<br>x64 | Addressing | Row | Col | Banks        |       | Max (2 row) |
| SDRAM | 16M    | 1M    | 16    | 1M        | 2M        | Asymmetric | 12  | 8   | 2            | 8MB   | 16MB        |
|       |        | 2M    | 8     | 2M        | 4M        | Asymmetric | 12  | 9   | 2            | 16MB  | 32MB        |
|       |        | 2M    | 8     | 2M        | 4M        | Asymmetric | 13  | 8   | 2            | 16MB  | 32MB        |
|       |        | 4M    | 4     | 4M        | 8M        | Asymmetric | 12  | 10  | 2            | 32MB  | 64MB        |
|       |        | 4M    | 4     | 4M        | 8M        | Asymmetric | 14  | 8   | 2            | 32MB  | 64MB        |
| SDRAM | 64M    | 2M    | 32    | 2M        | 4M        | Asymmetric | 12  | 9   | 2            | 16MB  | 32MB        |
|       | 2 Bank | 2M    | 32    | 2M        | 4M        | Asymmetric | 13  | 8   | 2            | 16MB  | 32MB        |
|       |        | 4M    | 16    | 4M        | 8M        | Asymmetric | 12  | 10  | 2            | 32MB  | 64MB        |
|       |        | 4M    | 16    | 4M        | 8M        | Asymmetric | 14  | 8   | 2            | 32MB  | 64MB        |
|       |        | 8M    | 8     | 8M        | 16M       | Asymmetric | 14  | 9   | 2            | 64MB  | 128MB       |
|       |        | 16M   | 4     | 16M       | 32M       | Asymmetric | 14  | 10  | 2            | 128MB | 256MB       |
| SDRAM | 64M    | 2M    | 32    | 2M        | 4M        | Asymmetric | 13  | 8   | 4            | 16MB  | 32MB        |
|       | 4 Bank | 4M    | 16    | 4M        | 8M        | Asymmetric | 14  | 8   | 4            | 32MB  | 64MB        |
|       |        | 8M    | 8     | 8M        | 16M       | Asymmetric | 14  | 9   | 4            | 64MB  | 128MB       |
|       |        | 16M   | 4     | 16M       | 32M       | Asymmetric | 14  | 10  | 4            | 128MB | 256MB       |

## **Chapter 3 Introduction of BIOS**

The BIOS is a program located on a Flash Memory chip on the motherboard. This program will not be lost when you turn the computer off. This program is also referred to as the boot program. It is the only channel for the hardware circuit to communicate with the operating system. Its main function is to manage the setup of the motherboard and interface cards parameters, including simple parameters such as time, date, hard disk drive, as well as more complex parameters such as hardware synchronization, device operating mode, **CPU SOFT MENU**<sup>TM</sup> **II** techniques, setup of CPU speed. The computer will operate normally, or will operate at its best, only if all these parameters are correctly configured through the BIOS.

# **Don't change the parameters inside the BIOS unless you know what you are doing**

The parameters inside the BIOS are used to setup the hardware synchronization or the device operating mode. If the parameters are not correct, they will produce errors, the computer will crash, and sometimes you will even not be able to boot the computer after it has crashed. We recommend that you do not change the parameters inside the BIOS unless you are familiar with them. If you are not able to boot your computer anymore, please refer to the section "Erase CMOS data" in Chapter 2.

When you start the computer, it is controlled by the BIOS program. The BIOS first operates an auto-diagnostic for all the necessary hardware, configures the parameters of the hardware synchronization, and detects all the hardware. Only when these tasks are completed does it give up control of the computer to the program of the next level, which is the operating system. Since the BIOS is the only channel for hardware and software to communicate, it will be the key factor for system stability, and to ensure that your system performs at its best. After the BIOS has achieved the auto-diagnostic and auto-detection operations, it will display the following message:

#### PRESS DEL TO ENTER SETUP

Three to five seconds after the message is displayed, if you press the **Del** key, you will access the BIOS Setup menu. At that moment, the BIOS will display the following message:

3-2 <u>Chapter 3</u>

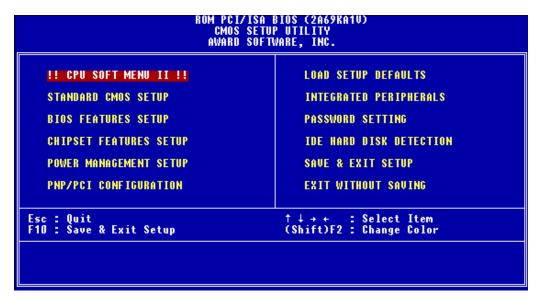

Fig 3-1 CMOS Setup Utility

In the BIOS Setup main menu of Figure 3-1, you can see several options. We will explain these options step by step in the following pages of this chapter, but let us first see a short description of the function keys you may use here:

- Press **Esc** to quit the BIOS Setup.
- Press  $\uparrow \downarrow \rightarrow \leftarrow$  (up, down, left, right) to choose, in the main menu, the option you want to confirm or to modify.
- Press **F10** when you have completed the setup of BIOS parameters to save these parameters and to exit the BIOS Setup menu.
- Press Page Up/Page Down or +/- keys when you want to modify the BIOS parameters for the active option.

# Computer knowledge

#### **CMOS DATA**

Maybe you have heard somebody saying that their CMOS DATA was lost. What is the CMOS? Is it important? The CMOS is the memory used to store the BIOS parameters that you have configured. This memory is passive. You can read its data, and you can also store data in it. But this memory has to be powered by a battery, in order to avoid any loss of its data when the computer is turned off. Since you may have to change the CMOS battery when it is out of power and if doing so, you will loose all CMOS data, therefore, we recommend that you write down all the parameters of your hardware, or to put a label with these parameters on your hard disk.

## (1) CPU Setup < CPU SOFT MENU<sup>TM</sup> II>

The CPU can be setup through a programmable switch ( $\underline{\text{CPU SOFT MENU}^{\text{TM}}}$ ), that replaces traditional manual hardware configuration. This feature allows the user to complete more easily the installation procedures. You can install the CPU without configuring any jumpers or switches. The CPU must be setup according its specifications.

In the first option, you can press <F1> at any time to display all the items that can be chosen for that option.

Fig 3-2 CPU SOFT MENU<sup>TM</sup> II

#### CPU Name Is:

- ➤ Intel Pentium III MMX
- ➤ Intel Pentium II MMX
- ➤ Intel Celeron MMX

<u>Chapter 3</u>

#### **CPU** Operating Speed:

This option sets the CPU speed.

In this field, the CPU speed is indicated like this:

<u>CPU speed = External clock \* Multiplier factor</u>, select the CPU speed according the type and the speed of your CPU.

<Note 1> For Intel Pentium<sup>®</sup> II and Pentium<sup>®</sup> III MMX processors, you can choose the following settings:

```
      ➤ 233 (66*3.5)
      ➤ 266 (66*4)
      ➤ 300 (66*4.5)

      ➤ 333 (66*5)
      ➤ 350 (100*3.5)
      ➤ 400 (100*4)

      ➤ 450 (100*4.5)
      ➤ 500 (100*5.0)
      ..............
```

For Intel Celeron  $^{TM}$  MMX processors, you can choose the following settings:

```
      ➤ 266(66*4)
      ➤ 300(66*4.5)
      ➤ 300A(66*4.5)

      ➤ 333(66*5.0)
      ➤ 366(66*5.5)
      ➤ 400(66*6)

      ➤ 433(66*6.5)
      ➤ 466 (66*7.0)
      ......
```

- <Note 2> User define external clock and multiplier factor:
  - ➤ User Define
  - **►** External Clock:

**Note 1:** Above 66MHz/100MHz bus speed supported but not guaranteed due to the PCI and chipset specs.

Note 2: "S" means this frequency implements spread spectrum modulation. For EMC (Electro-Magnetic Compatibility Test) testing you may want to choose these options for optimal results, we do not recommend you use these "S" frequencies, except for special reasons. Some values you select may cause system instability under some situations, please be careful. "N" means this frequency does not use spread spectrum modulation, these frequencies are for general settings use.

#### **⇒** *Multiplier Factor:*

You can choose the following multiplier factors:

However, differences will exist because of the various brands and types available.

#### <Note 3> SEL100/66# Signal:

This default setting is "High" at 100MHz, and "Low" at 66MHz. When you want to try a higher multiplier factor at 100MHz and cannot chose it in "High" state, then you can set it to "Low" state.

**Note:** According to Pentium<sup>®</sup> II/III processor types, some Pentium<sup>®</sup> II/III processors will have locked up the multiplier factor and disable this signal. In this situation, there is no way to choose the higher multiplier factor.

#### <Note 4> AGPCLK/CPUCLK:

Default setting is "2/3". In this state, AGP bus speed will be CPU bus speed divided by 3 and times 2. If you choose the setting to "1/1", AGP bus speed will equal to CPU bus speed.

#### <Note 5> L2 Cache Latency:

Sixteen setting are available, Default, and 1 to 15. This item can let you adjust the processor L2 cache speed, the larger the value, the faster the L2 cache will run. You have to be aware that if you set the L2 cache speed too fast, it will cause the L2 cache to fail. If the L2 cache fails it will cease to run until you reset the value, but the processor and L1 cache will still function, just not as well. To make sure your L2 cache functions properly please choose an appropriate setting. The default setting is Default.

3-6 <u>Chapter 3</u>

<Note 6> Speed Error Hold:

Default setting is "Disable". If you choose the setting to "Enable", when CPU speed setting is wrong, then system will hold.

Normally, we do not recommend that you use the "User Define" option to setup CPU speed and multiplier factor. This option is for setup of future CPUs whose specifications are still unknown. The specifications of all present CPUs are included in the default settings. Unless you are very familiar with all CPU parameters, it is very easy to make mistakes when you define by yourself the external clock and the multiplier factor.

#### Solution in case of booting problem due to invalid clock setup:

Normally, if the CPU clock setup is wrong, you will not be able to boot. In this case, turn the system off than on again. The CPU will automatically use its standard parameters to boot. You can then enter BIOS Setup again and set up the CPU clock.

If you can't enter BIOS setup, you must try turning the system on a few times (3~4 times) or press "INSERT" key when turn on and the system will automatically use its standard parameters to boot. You can then enter BIOS SETUP again and set up the new parameters.

#### When you change your CPU:

The motherboard have been designed in such a way that you can turn the system on after having inserted the CPU in the socket without having to configure any jumpers or DIP switches. But if you change your CPU, normally, you just have to turn off the power supply, change the CPU and then, set up the CPU parameters through **CPU SOFT MENU**<sup>TM</sup> **II.** However, if the CPU brand and type is the same, and if the new CPU is slower than the old one, we offer you two methods to successfully complete the CPU change operation.

Method 1: Setup up the CPU for the lowest speed for its brand. Turn the power supply off and change the CPU. Then turn the system on again, and set up the CPU parameters through **CPU SOFT MENU**™ **II**.

Method 2: Since you have to open the computer case when you change the CPU, it could be a good idea to use the CCMOS jumper to erase the parameters of the original CPU and to enter BIOS Setup to set up CPU parameters again.

Attention: After setting up the parameters and you leave the BIOS SETUP, and you have verified that the system can be booted, do not press the Reset button or turn off the power supply. Otherwise the BIOS will not read correctly, the parameters will fail and you must enter CPU SOFT MENU<sup>TM</sup> II again to set up the parameters all over again.

#### CPU Power Supply:

This option allows you to switch between CPU Default and user define voltage.

➤ CPU Default: System will detect CPU type and select proper voltage automatically. When it is enabled ,the option "Core Voltage" will show the current voltage setting that is defined by the CPU and this will not be changeable. We recommend using this CPU default setting and not changing it unless current CPU type and voltage setting can not be detected or not correct.

➤ User define: This option lets the user select the voltage manually. You can change values of the "Core Voltage" option lists by using the Page Up and Page Down keys.

Warning: The wrong settings of the multiplier and external clock in certain circumstances may cause CPU damage. Setting the working frequency higher than the PCI chipset or processor specs, may cause abnormal memory module functioning; system hangs; hard disk drive data lose; VGA card abnormal functioning, or abnormal functioning in other add-on cards. Using non-specification settings for your CPU is not the intention of this explanation. These should be used for engineering testing, not for normal applications.

If you use non-specification settings for normal operation, your system may not be stable, and may effect system reliability. Also, we do not guarantee the stability and compatibility for settings that are not within specification, and any damage of any elements on the motherboard or peripherals, is not our responsibility.

3-8 <u>Chapter 3</u>

## (2) Standard CMOS Setup Menu

This contains the basic configuration parameters of the BIOS. These parameters include the settings of date, hour, VGA card, FDD and HDD.

```
ROM PCI/ISA BIOS (2A69KA1V)
STANDARD CMOS SETUP
AWARD SOFTWARE, INC.
     Date (mm:dd:yy) : Wed, Apr 28 1999
Time (hh:mm:ss) : 14 : 7 : 41
      IDEs (HDDs)
                                                                CYLS HEAD PRECOMP LANDZ SECTOR
                                                                                                                      MODE
                                   : TYPE
                                                    SIZE
     Primary Master
     Primary Slave
Secondary Master
Secondary Slave
                                                         000
                                           Ō
                                                                                            Õ
O
     Drive A : Mone
Drive B : Mone
Floppy 3 Mode Support : Disabled
                                                                            Base Memory:
Extended Memory:
Other Memory:
     Video : EGA/VGA
Halt On : All Errors
                                                                                  Total Memory:
                                                                                                            65536 K
ESC : Quit
F1 : Help
                                           ↑ ↓ + + : Select Item
(Shift)F2 : Change Color
                                                                                                PU/PD/+/- : Modify
```

Fig 3-3 Standard CMOS Setup Menu

#### Date (mm:dd:yy):

You can set the date information in this item, month (mm), date (dd) and year (yy).

#### Time (hh:mm:ss):

You can set time information in this item, hour (hh), minute (mm) and second (ss).

## Setup of HDD operating mode [NORMAL, LBA, LARGE]

Since old operating systems were only able to support HDD whose capacity was not bigger than 528MB, any hard disk with more than 528MB was unusable. AWARD BIOS features a solution to this problem: you can, according to your operating system, choose three operating modes: NORMAL, LBA or LARGE.

The HDD auto detection option in the Main Menu will automatically detect the parameters of your hard disk and the mode supported.

#### ➤ Normal mode:

Standard normal mode supports hard disks of 528MB or less. This mode directly uses positions indicated by Cylinders (CYLS), Heads, and Sectors to access data.

#### ➤ LBA (Logical Block Addressing) mode:

The earlier LBA mode can support HDDs capacity of up to 8.4GB, and this mode uses a different method to calculate the position of disk data to be accessed. It translates Cylinders (CYLS), Heads and Sectors into a logical address where data are located. The Cylinders, Heads, and Sectors displayed in this menu do not reflect the actual structure of the hard disk, they are just reference values used to calculate actual positions. Currently, all high capacity hard disks support this mode, that's why we recommend you use this mode. Currently, the BIOS can support INT 13h extension function, then the LBA mode supports hard disk drives capacity exceeding 8.4GB.

#### ➤ LARGE Mode:

When the number of cylinders (CYLs) of the hard disk exceeds 1024 and DOS is not able to support it, or if your operating system does not support LBA mode, you should select this mode.

#### Drive A:

If you have installed the floppy disk drive here, then you can select the type of floppy drive it can support. Six options are available: None  $\rightarrow$  360K, 5.25 in.  $\rightarrow$  1.2M, 5.25in.  $\rightarrow$  720K, 3.5 in.  $\rightarrow$  1.44M, 3.5 in.  $\rightarrow$  2.88M, 3.5 in.  $\rightarrow$  *Back to None.* 

#### Drive B:

If you have installed the floppy disk drive here, then you can select the type of floppy drive it can support. Six options are available: None $\rightarrow$ 360K, 5.25 in.  $\rightarrow$ 1.2M, 5.25in.  $\rightarrow$ 720K, 3.5 in.  $\rightarrow$ 1.44M, 3.5 in.  $\rightarrow$ 2.88M, 3.5 in.  $\rightarrow$ 8ack to None.

3-10 <u>Chapter 3</u>

### FDD supporting 3 Mode:

3 Mode floppy disk drives (FDD) are 3 1/2" drives used in Japanese computer systems. If you need to access data stored in this kind of floppy, you must select this mode, and of course you must have a 3 Mode floppy drive.

#### Video:

You can select the VGA modes for your video adapter, five options are available: MONO→EGA/VGA →CGA 40→CGA 80 →Back to MONO. The default setting is EGA/VGA.

#### Halt On:

You can select which type of error will cause the system to halt. Five options are available: All Errors→No Errors→All, But Keyboard→All, But Diskette→All, But Disk/Key→Back to All Errors.

You can see your system memory list in the lower right box, it shows the *Base Memory, Extended Memory* and *Other Memory* size in your system.

For further information about HDD installation, refer to Appendix B.

## (3) BIOS Features Setup Menu

BIOS Features Setup Menu has already been set for maximum operation. If you do not really understand each of the options in this menu, we recommend you use default values.

In each item, you can press <F1> at any time to display all the options for this item.

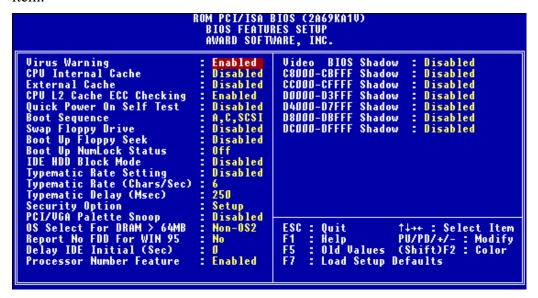

Fig 3-4 BIOS Features Setup

#### Virus Warning:

This item can be set as Enable or Disable.

When this feature is enabled, if there is any attempt from a software or an application to access the boot sector or the partition table, the BIOS will warn you that a boot virus is attempting to access to the hard disk.

#### CPU Internal Cache:

This item is used to Enable or to Disable the CPU level 1 cache. When the cache is set at Disable, it is much slower, so the default setting for this item is Enable. Some old and very bad programs will make the computer malfunction or crash if the system speed is too high. In that case, you should Disable this feature.

3-12 <u>Chapter 3</u>

#### External Cache:

This item is used to enable or to disable the CPU level 2 cache. When the external cache is enabled, the system works faster. The default is Enable.

#### CPU L2 Cache ECC Checking:

This item is used to enable or to disable the CPU level 2 cache ECC checking function.

#### Quick Power On Self Test:

After the computer has been powered on, the BIOS of the motherboard will run a series of tests in order to check the system and its peripherals. If the Quick power on self-test feature is Enable, the BIOS will simplify the test procedures in order to speed up the boot process. The default is Enable.

#### **Boot Sequence:**

When the computer boots up, it can load the operating system from floppy drive A:, hard disk drive C:, SCSI disk drive or CD-ROM. There are many options for the boot sequence:

- ➤ A, C, SCSI
- ➤ C, A, SCSI
- ➤ C, CD-ROM, A
- ➤ CD-ROM, C, A
- ➤ D, A, SCSI (At least 2 IDE HDD can be used)
- ➤ E, A, SCSI (At least 3 IDE HDD can be used)
- ➤ F, A, SCSI (At least 4 IDE HDD can be used)
- ➤ SCSI, A, C
- ➤ SCSI, C, A
- ➤ A, SCSI, C
- ➤ LS/ZIP, C

### Swap Floppy Drive:

This item can be set as Enable or Disable.

When this feature is enabled, you don't need to open the computer case to swap the position of floppy disk drive connectors. Drive A: can be set as drive B:, and drive B: can be set as drive A:.

#### Boot Up Floppy Seek:

When computer boots up, the BIOS detects if the system has FDD or not. When this item is enabled, if the BIOS detects no floppy drive, it will display a floppy disk drive error message. If this item is disabled, the BIOS will skip this test.

#### Boot Up NumLock Status:

- ➤ On: At boot up, the Numeric Keypad is in numeric mode.
- ➤ Off: At boot up, the Numeric Keypad is in cursor control mode.

#### IDE HDD Block Mode:

This item can be set as Enable or Disable.

Most of new hard disk drives (IDE drives) support multi-sector transfers. This feature speeds up hard disk drive access performance and reduces the time necessary to access data. When this item is enabled, the BIOS will automatically detect if your hard disk drive supports this feature or not, and will choose the right settings for you. ( **The default is Disable** )

For further details about hard disk drive installation, refer to appendix B.

#### Typematic Rate Setting:

This item allows you to adjust the keystroke repeat rate. When enabled, you can set the two keyboard typematic control that follow (Typematic Rate and Typematic Rate Delay). If this item is disabled, the BIOS will use the default setting.

## Typematic Rate (Chars/Sec):

When you press a key continuously, the keyboard will repeat the keystroke according to the rate you have set. (Unit: characters/second)

## Typematic Rate Delay (Msec):

When you press a key continuously, if you exceed the delay you have set here, the keyboard will automatically repeat the keystroke according a certain rate. (Unit: milliseconds) 3-14 <u>Chapter 3</u>

#### Security Option:

This option can be set to System or to Setup.

After you have created a password through PASSWORD SETTING, this option will deny access to your system (System) or modification of computer setup (BIOS Setup) by unauthorized users.

➤ **SYSTEM:** When you choose System, a password is required each time the computer boots up. If the correct password is not given, the system will not start.

➤ **SETUP:** When you choose Setup, a password is required only when accessing the BIOS Setup. If you have not set a password in the PASSWORD SETTING option, this option is not available.

**Notice:** Don't forget your password. If you forget the password, you will have to open the computer case and clear all information in the CMOS before you can start up the system. But doing this, you have to reset all the options you had set up before.

#### PCI/VGA Palette Snoop:

This option allows the BIOS to preview VGA Status, and to modify the information delivered from the Feature Connector of the VGA card to the MPEG Card. This option can solve the display inversion to black after you have used the MPEG card.

#### OS Select For DRAM > 64MB:

When the system memory is bigger than 64MB, the communication method between the BIOS and the operating system will differ from one operating system to another. If you use OS/2, select OS2; if you choose another operating system, select Non-OS2.

#### Report No FDD For WIN 95:

When using Windows 95 without floppy drive, please set this item to Yes.

#### Delay IDE Initial (Sec):

This item is used to support some old model or special type of hard disks or CD-ROMs , since the BIOS may not detect those kinds of devices during system booting .

#### **Processor Number Feature:**

This feature can let the program read the data inside your processor. This feature only works with Intel<sup>®</sup> Pentium<sup>®</sup> III processors. When you install a Pentium<sup>®</sup> III processor into your motherboard, and when your system boots-up then this item will show up in BIOS.

Two items will be available: Enabled and Disabled. When you choose Enabled, the specific program can read your processor's serial number. When you choose Disabled it will not allow the program to read your processor's serial number. The default setting is Disabled.

#### Video BIOS Shadow:

This option is used to define whether the BIOS on the video card uses shadow feature or not. You should set this option to Enable, otherwise the display performance of the system will greatly decrease.

#### Shadowing address ranges (C8000-CBFFF Shadow):

This option allows you to decide if the memory block (BIOS) of an interface card at the address C8000-CBFFF uses the shadow feature or not. If you have no interface card using this memory block, don't enable this option.

#### Shadowing address ranges (CC000-CFFFF Shadow):

This option allows you to decide if the memory block (BIOS) of an interface card at the address CC000-CFFFF uses the shadow feature or not. If you have no interface card using this memory block, don't enable this option.

### Shadowing address ranges (D0000-D3FFF Shadow):

This option allows you to decide if the memory block (BIOS) of an interface card at the address D0000-D3FFF uses the shadow feature or not. If you have no interface card using this memory block, don't enable this option.

## Shadowing address ranges (D4000-D7FFF Shadow):

This option allows you to decide if the memory block (BIOS) of an interface card at the address D4000-D7FFF uses the shadow feature or not. If you have no interface card using this memory block, don't enable this option.

3-16 <u>Chapter 3</u>

#### Shadowing address ranges (D8000-DBFFF Shadow):

This option allows you to decide if the memory block (BIOS) of an interface card at the address D8000-DBFFF uses the shadow feature or not. If you have no interface card using this memory block, don't enable this option.

## Shadowing address ranges (DC000-DFFFF Shadow):

This option allows you to decide if the memory block (BIOS) of an interface card at the address DC000-DFFFF uses the shadow feature or not. If you have no interface card using this memory block, don't enable this option.

# Computer knowledge

#### **SHADOW**

What is the SHADOW? The BIOS of standard video or interface cards is stored in ROM, and it is often very slow. With the Shadow feature, the CPU reads the BIOS on the VGA card and copies it into RAM. When the CPU runs this BIOS, the operation is speeded up.

## (4) Chipset Features Setup Menu

The Chipset Features Setup Menu is used to modify the contents of the buffers in the chipset on the motherboard. Since the parameters of the buffers are closely related to hardware, if the setup is not correct or false, the motherboard will become unstable or you will not be able to boot up. If you don't know the hardware very well, use default values (i.e. use the LOAD SETUP DEFAULTS option).`

Fig 3-5 Chipset Features Setup

You can use the arrow keys to move between the items. Use **PgUP**, **PgDn**, + or - key to change the values. When you have finished setting up the chipset, press **ESC** to go back to the main menu.

#### SDRAM RAS-to-CAS Delay

This field lets you control the number of DCLKs between a Row Activate command and a read or write commend.

#### SDRAM RAS Precharge Time

The precharge time is the number of cycles it takes for the RAS to accumulate its charge before DRAM refresh. If insufficient time is allowed, reflash may be incomplete and the DRAM may fail to retain data. This field applies only if synchronous DRAM is installed in the system.

3-18 <u>Chapter 3</u>

#### SDRAM CAS latency Time:

Three options are available: Auto, 2 and 3. You can select SDRAM CAS (Column Address Strobe) latency time according your SDRAM specification.

#### SDRAM Precharge Control:

Two options are available: Enabled and Disabled. This option specifies the length Disabled of the RAS precharge part of the DRAM system memory access cycle when SDRAM system memory is installed. The default setting is Disabled.

#### DRAM Data Integrity Mode:

Two options are available: Non-ECC or ECC. This option use to configure the type of DRAM in your system. ECC is Error Checking and Correction, when your memory is ECC memory, the choose the ECC option.

#### System BIOS Cacheable:

You can select Enabled or Disabled. When you select Enabled, you get faster system BIOS executing speed via the L2 cache.

#### Video BIOS Cacheable:

You can select Enabled or Disabled. When you select Enabled, you get faster video BIOS executing speed via the L2 cache.

#### Video RAM Cacheable:

You can select Enabled or Disabled. When you select Enabled, you get faster video RAM executing speed via the L2 cache. You must check your VGA adapter manual to find out if any compatibility problems will occur.

## 8 Bit I/O Recovery Time:

Nine options are available: NA  $\rightarrow$  8  $\rightarrow$  1  $\rightarrow$  2  $\rightarrow$  3  $\rightarrow$  4  $\rightarrow$  5  $\rightarrow$  6  $\rightarrow$  7  $\rightarrow$  *Back to NA*. This option specifies the length of a delay inserted between consecutive 8 bit I/O operations. For an earlier 8 bit Add-on card, sometimes you need to adjust its recovery time to make it work normal.

## 16 Bit I/O Recovery Time:

Five options are available: NA  $\rightarrow$  4  $\rightarrow$  1  $\rightarrow$  2  $\rightarrow$  3  $\rightarrow$  *Back to NA*. This option specifies the length of a delay inserted between consecutive 16 bit I/O operations. For an earlier 16 bit Add-on card, sometimes you need to adjust its recovery time to make it work normal.

#### Memory Hole At 15M-16M:

This option is used to free up the 15M-16M memory block. Some special peripherals need to use a memory block located between 15M and 16M, and this memory block has a size of 1M. We recommend that you disable this option.

#### Passive Release:

Two options are available: Enabled and Disabled. Set the option to enabled or disabled passive release for the Intel PIIX4 chip (Intel PCI to ISA bridge). This function is used to meet the latency of the ISA bus master, if you have an ISA card compatibility problem, you can try to enable or disable this option for optimal result.

#### **Delayed Transaction:**

Two options are available: Enabled and Disabled. Set the option to enabled or disabled delayed transaction for the Intel PIIX4 chip. This function is used to meet the latency of PCI cycles to or from the ISA bus. This option must be enabled to provide PCI 2.1 compliance. If you have ISA card compatibility problem, you can try to enable or disable this option for optimal result.

#### AGP Aperture Size (MB):

Seven options are available:  $4 \rightarrow 8 \rightarrow 16 \rightarrow 32 \rightarrow 64 \rightarrow 128 \rightarrow 256 \rightarrow$  **Back to 4.** This option specifies the amount of system memory that can be used by the AGP device. The aperture is a portion of the PCI memory address range dedicated for graphics memory address space.

#### Thermal & Fan Monitor:

These items list current states of system temperature and fan speed. It can not be changed by user.

## Voltage Monitor:

This items lists the voltage states of the system power. Just like Thermal & Fan Monitor, it is unchangeable.

*Note:* The monitor features for temperature, fans and voltages will occupy the I/O address from 294H to 297H. If you have a network adapter, sound card or other add-on cards will use those I/O address, so please adjust your add-on card I/O address, to avoid the use of those address, because those addresses will occupied by the LM79, and cannot changed.

3-20 <u>Chapter 3</u>

There are small differences in the chipset feature setup according to different motherboard models, but this has no influence upon performance. Our default setup should be the best one.

## (5) Power Management Setup Menu

The difference between Green PCs and traditional computers is that Green PCs have a power management feature. With this feature, when the computer is powered on but inactive, the power consumption is reduced in order to save energy. When the computer operates normally, it is in Normal mode. In this mode, the Power Management Program will control the access to video, parallel ports, serial ports and drives, and the operating status of the keyboard, mouse and other device. These are referred to as Power Management Events. In cases where none of these events occur, the system enters the power saving mode. When one of the controlled events occurs, the system immediately returns to normal mode and operates at its maximum speed. Power saving modes can be divided into three modes according to their power consumption: Doze Mode, Standby Mode, and Suspend Mode. The four modes proceed in the following sequence:

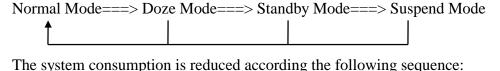

Normal > Doze > Standby > Suspend

1. In the Main Menu, select "Power Management Setup" and press "Enter". The following screen is displayed:

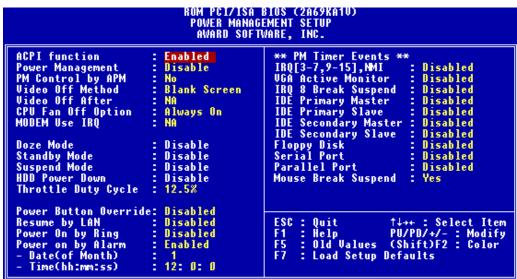

Fig 3-6 Power Management Setup Menu

3-22 <u>Chapter 3</u>

2. Use arrow keys to go to the item you want to configure. To change the settings, use **PgUP**, **PgDn**, + or - key.

3. After you have configured the Power Management feature, press **Esc** to go back to the Main Menu.

We are now going to briefly explain the options in this menu:

# ACPI Function (Advanced Configuration and Power Interface):

ACPI gives the operating system direct control over the power management and Plug and Play functions of a computer.

There are two options that can be select, "Enabled" and "Disabled". You can select "Enabled" to enable ACPI functions. If you want ACPI functions to work normally, you should notice two things. One is your operating system must support ACPI, as of now only Microsoft<sup>®</sup> Windows<sup>®</sup> 98 supports these functions. The second thing is that all devices and add-on cards in your system must fully support ACPI, both hardware and software (drivers). If you want to know if your devices or add-on cards support ACPI or not, please contact the device or add-on card manufacture for more information. If you want to know more about ACPI specifications, please go to the address below for more detailed information:

#### http://www.teleport.com/~acpi/acpihtml/home.htm

ACPI requires an ACPI-aware operating system. ACPI features include:

- Plug and Play (including bus and device enumeration) and APM functionality normally contained in the BIOS.
- Power management control of individual devices, add-in boards (some add-in boards may require an ACPI-aware driver), video displays, and hard disk drives.
- A Soft-off feature that enables the operating system to power off the computer.
- Support for multiple wake-up events (see Table 3-1).
- Support for a front panel power and sleep mode switch. Table 3-2
  describes the system states based on how long the power switch is
  pressed, depending on how ACPI is configured with an ACPI-aware
  operating system.

#### **System States and Power States**

Under ACPI, the operating system directs all system and device power state transitions. The operating system puts devices in and out of low-power states based on user preferences and knowledge of how devices are being used by applications. Devices that are not being used can be turned off. The operating system uses information from applications and user settings to put the system as a whole into a low-power state.

#### **Table 3-1: Wake Up Device and Events**

The table below describes which devices or specific events can wake the computer from specific states.

| THESE DEVICE/EVENTS CAN |                                 |
|-------------------------|---------------------------------|
| WAKE UP THE COMPUTER    | FROM THIS STATE                 |
| Power switch            | Sleeping mode or power off mode |
| RTC alarm               | Sleeping mode or power off mode |
| LAN                     | Sleeping mode or power off mode |
| Modem                   | Sleeping mode or power off mode |
| IR command              | Sleeping mode                   |
| USB                     | Sleeping mode                   |
| PS/2 keyboard           | Sleeping mode                   |
| PS/2 mouse              | Sleeping mode                   |

**Table 3-2: Effect of Pressing the Power Switch** 

| IF THE SYSTEM IS IN | AND THE POWER          |                         |
|---------------------|------------------------|-------------------------|
| THIS STATE          | SWITCH IS PRESSED      | THE SYSTEM              |
|                     | FOR                    | ENTERS THIS STATE       |
| Off                 |                        | Power on                |
| On                  | More than four seconds | Soft off/Suspend Note 1 |
| On                  | Less than four seconds | Sleeping mode Note 1    |
| Sleep               | Less than four seconds | Wake up                 |

Note 1: The actual state here will depend on your operating system (ACPI Support) settings.

Note 2: If you enable the ACPI function in the BIOS setup, this function will not work.

## Power Management:

Four options:

➤ User Define

User Define defines the delay for accessing the power modes.

Min Saving

When the three saving modes are enabled, the system is set up for minimum power savings.

Doze = 1 hour Standby = 1 hour Suspend = 1 hour 3-24 <u>Chapter 3</u>

#### ➤ Max Saving

When the three saving modes are enabled, the system is set up for maximum power savings.

Doze = 1 minute

Standby = 1 minute

Suspend = 1 minute

#### Disable

Disable the power management function.

#### PM Control by APM:

Power Management is completely controlled by the APM.

APM stands for Advanced Power Management, it is a power management standard set by Microsoft, Intel and other major manufacturers.

#### Video Off Method:

Three video off methods are available: "Blank Screen", "V/H SYNC + Blank" and "DPMS". The default is "V/H SYNC + Blank".

If this setting does not shut off the screen, select "Blank Screen". If your monitor and video card support DMPS standard, select "DPMS".

#### Video Off After:

Select the saving mode in which the video is switched off.

➤ NA

The video will never be switched off in no power saving mode.

➤ Suspend

The video will only be switched off in Suspend mode.

➤ Standby

The video will only be switched off in Standby or Suspend mode.

Doze

The video will be switched off in all power saving modes.

#### CPU Fan Off Option:

CPU fan can be turned off in suspend mode.

## Modem Use IRQ:

You can specify the IRQ for modem use.

#### Doze Mode:

When the setting selected for "Power Management" is "User Define", you can define for this mode any delay from 1 minute to 1 hour. If no power management event occurs during this time period, meaning that computer is inactive during this period, the system will enter the Doze power saving mode. If this mode is disabled, the system will enter the next mode in the sequence (Standby or Suspend mode).

#### Standby Mode:

When the setting selected for "Power Management" is "User Define", you can define for this mode any delay from 1 minute to 1 hour. If no power management event occurs during this time period, meaning the computer is inactive during this period, the system will enter the Standby power saving mode.

If this mode is disabled, the system will enter the next mode in the sequence (Suspend mode).

#### Suspend Mode:

When the setting selected for "Power Management" is "User Define", you can define for this mode any delay from 1 minute to 1 hour. If no power management event occurs during this time period, meaning the computer is inactive during this period, the system will enter the Suspend power saving mode. The CPU stops working completely.

If this mode is disabled, the system will not enter the Suspend mode.

#### HDD Power Down:

If the system has not accessed data on the hard disk drive during the specified time period, the engine of the HDD will stop in order to save electricity.

You can set 1 to 15 minutes or select Disable according to your use of the HDD.

## Throttle Duty Cycle:

This is used to specify the CPU speed in power saving mode. Seven options are available: 12.5%, 25.0%, 37.5%, 50.0%, 62.5% or 75.0%.

#### Power Button Override:

Support ACPI Power Button Over-ride. The user presses the power button for more then four seconds while the system is in the working state, then the system will transition to the soft-off(Power off by software). This is called the power button over-ride.

3-26 <u>Chapter 3</u>

#### Resume by LAN:

To enable this feature, you must make sure your network software and network adapter (LAN card) support such a function. This function is also called "Wake on LAN" (WOL).

#### Power on by Ring:

If you connect an external modem to the onboard serial port, the system will be turned on when a telephone ring-up occurs.

#### Power on by Alarm:

RTC alarm can turn on the system. You can set date ( of month ) and time ( hour , minute , second ).

#### PM Timer Events:

When one of the specific occurs, the count down made for entry in power saving mode goes back to zero.

Since the computer will enter a power saving mode only after an inactivity delay specified (time specific for Doze, Standby and Suspend modes) and after it has no activity, during this time period, any event will cause the computer to re-count the time elapsed. Resume events are operations or signals that cause the computer to resume time counting.

#### *►IRQ* [3-7, 9-15], NMI:

If any IRQ or NMI (Non-Mask Interrupt) activities occur, this will cause the computer to re-count the time elapsed.

#### ➤ VGA Active Monitor:

If there is any VGA data transfer or any I/O activities, this will cause the computer to re-count the time elapsed.

#### ➤ IRO8 Break Suspend:

Supports the RTC alarm wake up from suspend function (via IRQ8).

#### ➤ IDE Primary Master:

If any IDE primary master I/O activity occurs, it will cause the computer to re-count the time elapsed.

#### ➤ IDE Primary Slave:

If any IDE primary slave I/O activity occurs, it will cause the computer to re-count the time elapsed.

#### ➤ IDE Secondary Master:

If any IDE secondary master I/O activity occurs, it will cause the computer to re-count the time elapsed.

#### ➤ IDE Secondary Slave:

If any IDE secondary slave I/O activity occurs, it will cause the computer to re-count the time elapsed.

#### ➤ Floppy Disk:

If any floppy disk I/O activity occurs, it will cause the computer to recount the time elapsed.

#### ➤ Serial Port:

If any serial port I/O activity occurs, it will cause the computer to recount the time elapsed.

#### ➤ Parallel Port:

If any IDE secondary master I/O activity occurs, it will cause the computer to re-count the time elapsed.

#### ➤ Mouse Break Suspend:

Four options are available: Yes $\rightarrow$ No (COM1)  $\rightarrow$ No (COM2)  $\rightarrow$ No (PS/2)  $\rightarrow$ Back to Yes.

3-28 <u>Chapter 3</u>

## (6) PNP/PCI Configuration

In this menu, you can change the INT# and IRQ of the PCI bus and the onboard I/O device, I/O port address and other hardware settings.

Fig 3-7 PNP/PCI Configuration Menu

#### PNP OS Installed:

Device resource assigned by PnP OS or BIOS.

#### Force Update ESCD:

If you want to clear ESCD data next time you boot up, and ask the BIOS to reset the settings for the Plug & Play ISA Card and the PCI Card, select Enabled. But the next time you boot up, this option will automatically be set as Disabled.

#### **Computer Knowledge**

#### **ESCD** (Extended System Configuration Data)

The ESCD contains the IRQ, DMA, I/O Port, Memory information of the system. This is a specification and a feature specific to the Plug & Play BIOS.

#### Resources Controlled By:

When resources are controlled manually, assign each system interrupt as one of the following types, depending on the type of device using the interrupt:

Legacy ISA devices compliant with the original PC AT bus specification, requiring a specific interrupt (such as IRQ4 for serial port 1). PCI/ISA PnP devices compliant with the Plug and Play standard, whether designed for the PCI or ISA bus architecture.

Two options are available: Auto or Manual. The Award Plug and Play BIOS has the capability to automatically configure all of the boot and Plug and Play compatible devices. If you select Auto, all the interrupt request (IRQ) and DMA assignment fields disappear, as the BIOS automatically assigns them. But if you have trouble in assigning the interrupt resource automatically, you can select Manual to set which IRQ and DMA are assigned to PCI/ISA PnP or legacy ISA cards.

#### Assign IRQ For VGA:

You can assign an IRQ for the PCI VGA or Disabled.

#### Assigned IRQ For USB:

If you need another IRQ to be freed up, you can choose to disable this item, and you can get an IRQ. But in some situations in Windows<sup>®</sup> 95 it may cause the USB port to malfunction or have other problems! Two options are available: Enable or Disable.

## PIRQ\_1 Use IRQ No. ~ PIRQ\_4 Use IRQ No:

This item allows you to specify the IRQ number for the device installed on PCI slots. Which means, you can specific the fixed IRQ number for the device installed on the PCI slots (PCI slot 1 to PCI slot 5, including the AGP slot). This is a useful function when you want to fix the IRQ for a specific device.

For example, if you want to remove your hard disk to another computer and don't want to re-install the Windows<sup>®</sup> NT 4.0 (and lower versions), then you can specific the IRQ for device install on the new computer to fit original computer settings.

#### Note

If you specify the IRQ in this item, then you cannot specify the same IRQ to the ISA bus, otherwise, it will cause a hardware conflict.

3-30 <u>Chapter 3</u>

You must be familiar with the PCI interrupt distribution mechanism to adjust this setting. This feature is for the operating system which will record and fix the PCI configuration status, if you want to change it.

For the relations between the hardware layout of PIRQ (the signals from the PIIX4 chipset), INT# (means PCI slot IRQ signals) and devices, please refer to the table below:

| Signals | PCI slot 1 | PCI slot 2 | PCI slot 3 | PCI slot 4 |
|---------|------------|------------|------------|------------|
|         | AGP slot   |            |            | PCI slot 5 |
| PIRQ_1  | INT A      | INT D      | INT C      | INT B      |
| PIRQ_2  | INT B      | INT A      | INT D      | INT C      |
| PIRQ_3  | INT C      | INT B      | INT A      | INT D      |
| PIRQ_4  | INT D      | INT C      | INT B      | INT A      |

- USB used PIRQD.
- Each PCI slot has four INT#s (INT A~INT D), and the AGP slot has two INT# (INTA and INT B).

## (7) Load Setup Defaults

Setup defaults are the settings that allow your system to operate at its highest performance. When you choose this option, the following message is displayed:

"Load Setup Defaults (Y/N)? N"

If you want to use BIOS Setup default values, press "Y", than <Enter> to complete the loading of the settings for best performance.

You should first load the best settings, than enter the CPU Soft Menu to set up CPU parameters, otherwise the BIOS will replace set parameters by default parameters.

## (8) Integrated Peripherals

In this menu, you can change the onboard I/O device, I/O port address and other hardware settings.

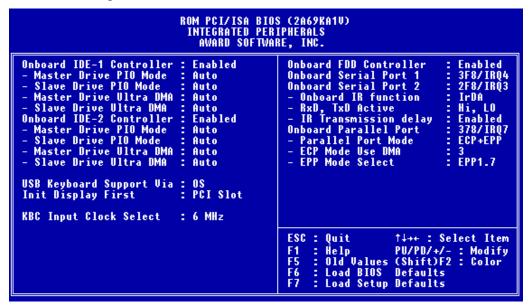

Figure 3-8. Integrated Peripherals Menu

#### Onboard IDE-1 Controller:

The onboard IDE 1 controller can be set as Enabled or Disabled.

#### **►** *Master Drive PIO Mode:*

➤ Auto: The BIOS can auto-detect the transfer mode of the IDE devices in order to set its data transfer rate. (Default)

You can select the PIO mode from 0 to 4 of the IDE devices in order to set its data transfer rate.

#### **⇒** *Slave Drive PIO Mode:*

➤ Auto: The BIOS can auto-detect the transfer mode of the IDE devices in order to set its data transfer rate. (Default)

You can select the PIO mode from 0 to 4 of the IDE devices in order to set its data transfer rate.

3-32 <u>Chapter 3</u>

#### **►** Master Drive Ultra DMA:

Ultra DMA is a DMA data transfer protocol that utilizes ATA commands and the ATA bus to allow DMA commands to transfer data at a maximum burst rate of 33 MB/sec.

➤ Auto: When you select *Auto*, the system automatically determines the optimal data transfer rate for each IDE device. (Default)

➤ Disabled: If you encounter the problem of using Ultra DMA devices, you can try to *Disable* this item.

#### ➡ Slave Drive Ultra DMA:

➤ Auto: When you select *Auto*, the system automatically determines the optimal data transfer rate for each IDE device. (Default)

➤ Disabled: If you encounter the problem of using Ultra DMA devices, you can try to *Disable* this item.

#### Onboard IDE-2 Controller:

The onboard IDE-2 controller can be set at Enabled or Disabled.

#### **►** Master Drive PIO Mode:

➤ Auto: The BIOS can auto-detect the transfer mode of the IDE devices in order to set its data transfer rate. (Default)

You can select the PIO mode from 0 to 4 of the IDE devices in order to set its data transfer rate.

#### **►** Slave Drive PIO Mode:

➤ Auto: The BIOS can auto-detect the transfer mode of the IDE devices in order to set its data transfer rate. (Default)

You can select the PIO mode from 0 to 4 of the IDE devices in order to set its data transfer rate.

#### **►** *Master Drive Ultra DMA:*

Ultra DMA is a DMA data transfer protocol that utilizes ATA commands and the ATA bus to allow DMA commands to transfer data at a maximum burst rate of 33 MB/sec.

➤ Auto: When you select *Auto*, the system automatically determines the optimal data transfer rate for each IDE device. (Default)

➤ Disabled: If you encounter a problem using Ultra DMA devices, you can try to *Disable* this item.

#### **►** Slave Drive Ultra DMA:

➤ Auto: When you select *Auto*, the system automatically determines the optimal data transfer rate for each IDE device. (Default)

➤ Disabled: If you encounter the problem of using Ultra DMA devices, you can try to *Disable* this item.

PIO MODE 0~4 reflects the IDE device data transfer rate. The higher the MODE value is, the better is the IDE device data transfer rate. But it does not mean that you can select the highest MODE value just as you like, you first have to be sure that your IDE device supports this MODE, otherwise the hard disk will not be able to operate normally.

### USB Keyboard Support Via:

You can choose either the OS or the BIOS to support the USB keyboard. Depending on the situation. Two options are available: *OS* or *BIOS*, OS is the default setting. With the BIOS option, you can use a USB keyboard under the MS-DOS environment but don't need to install a driver.

#### Init Display First:

When you install more than one display cards, you can choose either a PCI display card or an AGP display card to activate the display boot-up screen. If you only installed one display card, the BIOS will detect which slot (AGP or PCI) you installed it, in then everything will be take care of by the BIOS.

#### KBC Input Clock Select:

This item allows you to change the keyboard clock, if you have a keyboard problem, like keyboard failure, slow typing response time, etc. You may try to change the keyboard clock settings for optimal result.

#### Onboard FDD Controller:

This is to Enable or Disable the Onboard FDD Controller.

#### Onboard Serial Port 1:

This is used to specify the I/O address and IRQ of Serial Port 1. Ten options are available: Disable, 3F8h/IRQ4, 2F8h/IRQ3, 3E8h/IRQ4 or 2E8h/IRQ3, 3F8h/IRQ10, 2F8h/IRQ11, 3E8h/IRQ10, 2E8h/IRQ11, and AUTO.

#### **Onboard Serial Port 2:**

This is used to specify the I/O address and IRQ of Serial Port 1. Ten options are available: Disable, 3F8h/IRQ4, 2F8h/IRQ3, 3E8h/IRQ4 or 2E8h/IRQ3, 3F8h/IRQ10, 2F8h/IRQ11, 3E8h/IRQ10, 2E8h/IRQ11, and AUTO.

3-34 <u>Chapter 3</u>

#### Onboard IR Function:

Three options are available:

- ➤ IrDA (HPSIR) mode.
- ➤ ASK IR (Amplitude Shift Keyed IR) mode.
- ➤ Disabled.

#### ightharpoonup RxD, TxD Active:

Set IR transmission/reception polarity as High or Low.

#### **►** IR Transmission Delay:

Set IR transmission delays 4 character-time(40 bit-time) when SIR is changed from RX mode to TX mode.

#### Onboard Parallel Port:

Sets the I/O address and IRQ of the onboard parallel port. Four options are available: Disable, 3BCh/IRQ7, 278h/IRQ5 and 378h/IRQ7. Default is 378h/IRQ7.

#### **►** Parallel Port Mode:

Can be set as ECP, EPP, ECP+EPP, or Normal (SPP) mode. Default is Normal (SPP) mode.

#### **⇒** ECP Mode Use DMA:

When the mode selected for the onboard parallel port is ECP, the DMA channel selected can be Channel 1 or Channel 3.

#### **►** EPP Mode Select:

When the mode selected for the onboard parallel port is EPP, two EPP version options are available: EPP1.7 and EPP1.9.

## (9) Password Setting

This option allows you to set a password required to start the system (System) or to access to the BIOS (Setup).

After you have set a password through the PASSWORD SETTING option, you can enter the Security Option in the "BIOS Features Setup Menu" to select the security level in order to prevent any unauthorized access.

#### **Password setting procedure:**

When you choose the Password setting option, the following message is displayed:

#### "Enter Password:"

Type your password. When complete, press <Enter>. The following message is displayed:

#### "Confirm Password:"

Type your password again. When complete, press <Enter>. The password setting is completed.

#### Password clearing procedure:

When you select the Password setting option, the following message is displayed:

#### "Enter Password:"

Press <Enter>, the message "Password Disable" is displayed. Press a key. The password clearing procedure is completed.

**Notice:** Do not forget your password. If you forget it, you will have to open the computer case, clear the contents of the CMOS, and boot the system up again. By doing this, you must reset all your parameters.

## (10) IDE Hard Disk Detection

After you have installed the hard disk, in old systems, you had to know the hard disk specifications, such as the number of cylinders, heads and sectors, and to enter the relevant information into the hard disk information section. If the CMOS data was erased, and you had forgotten the hard disk specifications, it was a great problem. But now, you can use this option to auto detect the hard disk type and specifications, and the BIOS will automatically detect all the relevant information and place them in the Hard Disk data section of the Standard CMOS Setup Menu, in order to allow you to use your hard disk.

3-36 <u>Chapter 3</u>

## (11) Save & Exit Setup

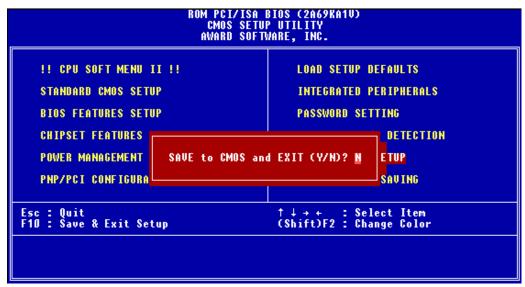

Fig 3-9 Save & Exit Setup

You can save all your selection to CMOS and exit BIOS to reboot your computer.

## (12) Exit Without Saving

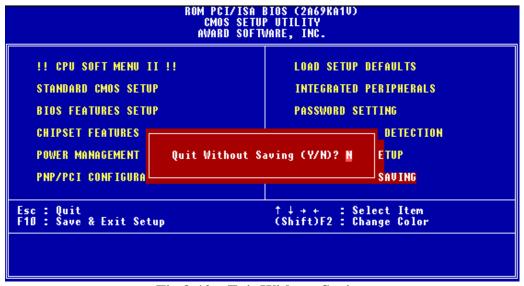

Fig 3-10 Exit Without Saving

You can exit and without saving all your selection to CMOS, then exit BIOS to reboot your computer.

Quick Installation A-1

## **Appendix A Quick Installation**

Appendix A will give you a simplified installation procedure, in order to allow you to install your motherboard quickly and correctly.

If you need further information or if you need to change some other settings, start reading from Chapter 1.

## Installing the CPU

Mount the retention mechanism onto Slot 1, then fix the screw on the four corners of the mechanism. Slightly and gently insert the Pentium<sup>®</sup> II/III processor into the retention base, make sure all the components are affixed securely.

## Adjusting CPU speed

According to your CPU speed, set up the CPU in the <u>CPU SOFT MENU<sup>TM</sup> II</u> of the BIOS SETUP.

#### Installing DRAM

#### **DIMM 1 ~ DIMM 3**

Installing FDD

Watch the pin position and the orientation

**FDC:** Connect one end of the 34-pin cable that comes with the drive to the FDD connector, and the other end of the cable to the FDC pin connector on the motherboard.

**Note:** Be sure that the red line on the cable connects to the first pin of the connectors.

Installing HDD

Watch the pin position and the orientation

**IDE1** (**Primary IDE**): Connect one end of the 40-pin cable that comes with the drive to the HDD connector, and the other end to IDE1 pin connector on the motherboard.

**Note:** Be sure that the red line on the cable connects to the first pin of the connectors.

A-2 Appendix A

## Installing CD-ROM drive

Watch the pin position and the orientation

**IDE2** (Secondary IDE): Connect one end of the 40-pin cable that comes with the drive to the CD-ROM connector, and the other end to the IDE2 pin connector on the motherboard.

**Note:** Be sure that the red line on the cable connects to the first pin of the connectors.

# Installing Keylock and power LED connectors

Watch the pin position and the orientation

**PN1 Pin 1-5:** There is a specific orientation for pin 1 to pin 5. Insert the two-threads keylock cable into pin 4 and pin 5, and three-threads power LED cable to Pin  $1 \sim pin 3$ . Correct pins of header on the motherboard.

| Pin number | Name of the signal or signification |
|------------|-------------------------------------|
| 1          | +5VDC                               |
| 2          | No connection                       |
| 3          | Ground                              |
| 4          | Keyboard inhibit Signal             |
| 5          | Ground                              |

## Installing HDD LED connector

Watch the pin position and the orientation

**PN1 Pin 6-7:** There is a specific orientation for pin 6 and pin 7. Connect the two-threads IDE HDD LED connector of the computer case to correct pins of header on the motherboard.

| Pin number | Name of the signal or signification |
|------------|-------------------------------------|
| 6          | LED power                           |
| 7          | HDD active                          |

## Installing power On/Off switch connector

**PN1 Pin 8-9:** There is no specific orientation for pin 8 and pin 9. Connect the two-threads power switch cable to the PN1 header pins on the motherboard.

| Pin number | Name of the signal or signification |
|------------|-------------------------------------|
| 8          | Ground                              |
| 9          | Power On/Off switch                 |

## Installing suspend switch connector

**PN1 Pin 10-11:** There is no specific orientation for pin 10 and pin 11. Connect the two-threads suspend switch connector of the computer case to correct pins of header on the motherboard. You can ignore this connector since most of computer cases do not support this feature (the motherboard itself supports it).

| Pin number | Name of the signal or signification |
|------------|-------------------------------------|
| 10         | Ground                              |
| 11         | Suspend signal                      |

## Installing Hardware Reset Switch Connector

**PN2 Pin 1-2:** Attach the cable from the case's Reset switch to this header. Press and hold the reset button for at least one second to reset the system.

| Pin number | Name or significance of signal |
|------------|--------------------------------|
| 1          | Ground                         |
| 2          | Reset input                    |

## Installing speaker connector

**PN2 Pin 4-7:** There is no specific orientation for pin 4 and pin 7. Connect the four-threads speaker cable to the PN2 header pins on the motherboard.

| Pin number | Name of the signal or signification |
|------------|-------------------------------------|
| 4          | +5VDC                               |
| 5          | Ground                              |
| 6          | Ground                              |
| 7          | Speaker data                        |

## Installing suspend LED connector

Watch the pin position and the orientation

A-3

**PN2 Pin 9-10:** There is a specific orientation for pin 9 and pin 10. Connect the two-threads suspend LED switch connector of the computer case to correct pins of header on the motherboard.

A-4 Appendix A

| Pin number | Name or significance of signal |  |
|------------|--------------------------------|--|
| 9          | LED Power                      |  |
| 10         | Suspend LED active             |  |

## Installing ATX Power input connector

Watch the pin position and the orientation

**CONT1:** Connect the power supply unit to the correct connectors on the motherboard.

| Pin number | Name of the signal or signification | Pin<br>number | Name of the signal or signification |
|------------|-------------------------------------|---------------|-------------------------------------|
| 1          | +3.3VDC                             | 11            | +3.3VDC                             |
| 2          | +3.3VDC                             | 12            | -12VDC                              |
| 3          | Ground                              | 13            | Ground                              |
| 4          | +5VDC                               | 14            | ON/OFF control signal               |
| 5          | Ground                              | 15            | Ground                              |
| 6          | +5VDC                               | 16            | Ground                              |
| 7          | Ground                              | 17            | Ground                              |
| 8          | Power Good                          | 18            | -5VDC                               |
| 9          | +5VSB                               | 19            | +5VDC                               |
| 10         | +12VDC                              | 20            | +5VDC                               |

## Installing Keyboard connector

Watch the pin position and the orientation

**KM1 lower connector:** There is an orientation pin. Connect your PS/2 keyboard connector to the connector on back side of the motherboard.

## Installing PS/2 Mouse

Watch the pin position and the orientation

**KM1 upper connector:** There is an orientation pin. Connect your PS/2 mouse connector to the connector on the back side of the motherboard.

## Installing CPU fan power connector

Watch the pin position and the orientation

**FAN:** There is a specific orientation. Connect the three-threads fan power cable to the fan header on the motherboard.

#### FAN1 (CPU FAN), FAN2

| Pin number | Name of the signal or signification |  |
|------------|-------------------------------------|--|
| 1          | Ground                              |  |
| 2          | +12V                                |  |
| 3          | Sense signal                        |  |

## Adjusting other jumpers

Some jumpers are reserved for future functions or are not to be adjusted in normal operation. Adjust them according to the following recommendations.

**CCMOS**: Always put jumper on pin 1 and pin 2, this is default setting.

## BIOS Setup

Parameters and CPU settings after you have followed the steps described above and completed the installation, when you power the computer on, you will see the following message displayed

#### PRESS DEL TO ENTER SETUP

Press immediately Del key to enter BIOS Setup. Select Load Setup Defaults, than enter CPU Soft Menu to set CPU parameters.

A-6 Appendix A

# **Appendix B General Discussion About HDD Installation**

Most of the present HDDs use IDE interface. Installing an IDE hard disk does not require a lot of knowledge like installing the driver for a SCSI hard disk, but this means that the user often must install the hard disk by himself and cope with all the problems they may encounter. Here, we will try to help you solve these potential problems.

The data stored in the hard disk are accessed through the chipset located on the motherboard. You might often hear about the PIO mode, Master mode or DMA mode of HDD. These modes reflect the way data is transferred from and to the IDE drive and the motherboard.

What is the PIO mode? When the system needs to access hard disk data, the CPU delivers input/output (I/O) orders through the chipset on the motherboard to the hard disk drive, and then puts this data into the system memory. This is the PIO mode.

What is the Master mode? When the system needs to access hard disk data, this data is directly accessed from the hard disk by the chipset on the motherboard (using a DMA or a PIO mode), and then the data is put into the memory. In this case, the CPU does not participate in the data transfer.

What is the DMA mode? Usually, DMA mode refers to accessing the hard disk data by the chipset, it does not refer to the data transfer mode. Here are some examples of data transfer rates for IDE HDD with PIO interface:

PIO Mode 0 The fastest data transfer rate reaches 3.3Mbyte/sec

PIO Mode 1 The fastest data transfer rate reaches 5.2Mbyte/sec

PIO Mode 2 The fastest data transfer rate reaches 8.3Mbyte/sec

PIO Mode 3 The fastest data transfer rate reaches 11.1Mbyte/sec

PIO Mode 4 The fastest data transfer rate reaches 16.6Mbyte/sec

B-2 Appendix B

The higher the MODE value is, the best is the hard disk data transfer rate. But this does not mean that you can select the highest mode value as you like. You must be sure that your hard disk supports that type of fast data transfer, otherwise your hard disk will not be able to operate correctly.

Here are some examples of data transfer rates for IDE HDD with DMA mode:

DMA Mode 0 The fastest data transfer rate reaches 4.16Mbyte/sec DMA Mode 1 The fastest data transfer rate reaches 13.3Mbyte/sec DMA Mode 2 The fastest data transfer rate reaches 16.6Mbyte/sec

Usually, PIO mode means that the hard disk data are accessed by the CPU through the chipset and placed into memory, and the chipset is using PIO mode to access hard disk data.

MASTER mode means that hard disk data are accessed by the chipset, and that the chipset places the data into memory. The chipset is using DMA or PIO mode to access data stored in the hard disk drive. The Master mode can reduce the CPU load, especially in a Multi-task environment. This can help system performance.

#### Installing a hard disk:

#### In the Standard CMOS Setup Menu,

- ◆ Primary means the first connector on the motherboard, that is, connector IDE1 on our motherboard.
- ◆ Secondary means the second connector on the motherboard, that is, connector IDE2 on our motherboard.
- ♦ Two HDDs can be connected to the each connector: The first HDD is referred to as Master, The second HDD is referred to as Slave.

The Master or Slave status of the hard disk drive is set on the hard disk itself. Refer to the hard disk drive manual.

**Installing one HDD:** The red line on the connection cable must be lined up with pin 1 on the connector.

Be sure that your hard disk drive is set at Master. Actually, most hard disk drives are set at Master as a default, so you don't need to adjust any setting. Just connect one end of the 40 pin cable on the drive connector, and the other end to connector IDE1 on the motherboard.

## Installing one HDD + one CD-ROM drive: The red line on the connection cable must be lined up with pin 1 on the connector.

- Method 1: Set the HDD at Master, and the CD-ROM drive at Slave.

  Connect one connector of the 40-pin cable to the hard disk, another one to the CD-ROM drive, and the other end to connector IDE1 on the motherboard.
- Method 2: Set the HDD as Master and connect one end of the 40-pin cable to the HDD, and the other end to connector IDE1 on the motherboard.

You can ignore the setting of the CD-ROM drive, just connect one end of the 40-pin cable to the CD-ROM drive, and the other end to connector IDE2 on the motherboard. We recommend you use this kind of connection, since it has no influence on HDD speed.

B-4 Appendix B

**Installing two HDDs:** The red line on the connection cable must be lined up with pin 1 on the connector.

Method 1: Set the hard disk drive <u>used for boot up</u> at Master, and the other drive at Slave. Connect one of the connectors of the 40-pin cable to the first drive, another connector to the second drive, and the other end of the cable to connector IDE1 on the motherboard.

Method 2: Set the hard disk drive <u>used for boot up</u> at Master, connect one end of the 40-pin cable to the drive, and the other end to connector IDE1 on the motherboard.

Set the other hard disk drive at Master, connect one end of the 40-pin cable to the drive, and the other end to connector IDE2 on the motherboard.

# Installing two HDDs + one CD-ROM drive: The red line on the connection cable must be lined up with pin 1 on the connector.

Method 1: Set the hard disk drive <u>used for boot up</u> as Master, set the other HDD at Slave, connect one connector of the 40-pin cable to the first drive, another connector to the second drive, and the other end of the cable to connector IDE1 on the motherboard. You can ignore the setting of the CD-ROM drive. Connect one end of the 40-pin cable to the drive, and the other end to connector IDE2 on the motherboard. We recommend you use this method, since it has no influence on HDD speed.

Method 2: Set the hard disk drive <u>used for boot up</u> at Master, connect one end of the 40-pin cable to the drive, and the other end to connector IDE1 on the motherboard. Set the other hard disk drive at Master, and be sure that the CD-ROM drive is set at Slave. Most of CD-ROM drives are set at Slave as a default, so you will normally not have to set the CD-ROM drive. After you have verified the settings, connect one connector of the 40-pin cable to the HDD, another connector to the CD-ROM drive, and the other end of the cable to connector IDE2 on the motherboard.

**Installing three HDDs:** The red line on the connection cable must be lined up with pin 1 on the connector.

Method 1: Set the hard disk drive <u>used for boot up</u> at Master, set the second drive at Slave. Connect one connector of the 40-pin cable to the first drive, another connector to the second drive, and the other end of the cable to connector IDE1 on the motherboard.

Set the other (the third) drive at Master, and connect one end of the 40-pin cable to the drive, and the other end to connector IDE2 on the motherboard.

Method 2: Set the hard disk drive <u>used for boot up</u> at Master, and connect one end of the 40-pin cable to the drive and the other end to connector IDE1 on the motherboard. Set another drive (the second drive) at Master and the third drive at Slave, connect one connector of the 40-pin cable to the second drive, another connector to the third drive, and the other end of the cable to connector IDE2 on the motherboard.

Installing three HDDs + one CD-ROM drive: The red line on the connection cable must be lined up with pin 1 on the connector.

Set the hard disk drive <u>used for boot up</u> at Master, set another HDD (the second) at Slave, connect one connector of the 40-pin cable to the first drive, another connector to the second drive, and the other end of the cable to connector IDE1 on the motherboard.

Set the third hard disk drive at Master, set the CD-ROM drive at Slave, connect one connector of the 40-pin cable to the third HDD, another connector to the CD-ROM drive, and the other end of the cable to connector IDE2 on the motherboard.

B-6 Appendix B

#### **BIOS Setup:**

◆ If all your HDDs are new, you can use the **IDE HDD Auto Detection** option in the CMOS to auto detect the parameters of all your drives. You don't need to set any hard disk parameter.

- ◆ If one or several of your HDDs are old, and if you don't know their parameters, and you want to reconfigure your drives, you can still use the IDE HDD Auto Detection option in the CMOS to auto detect the drives parameters.
- ◆ If one or several of your HDD are old, and if you don't want to erase the data stored in your drives, you will have to remember the parameters (Type, Cylinders, Heads, Sectors, Mode) of the drive(s) you don't want to erase. After you have used the IDE HDD Auto Detection option in the CMOS, enter the Standard CMOS Setup Menu to change the settings of the related hard disk drive.

#### **Software use:**

The basic step in using a hard disk drive is to make a **HDD Low Level Format**, than run FDISK, and than FORMAT the drive. Most of present HDD have already been subjected to low level format at the factory, so you probably can skip this operation.

Boot with a bootable floppy disk, then enter **FDISK** 

**\***Using FDISK: (DOS command)

This command is found in the DOS disks.

FDISK is a tool used to organize and to partition the hard disk. The hard disk must have been partitioned before use. You can create one unique partition on the hard disk, or create several partition and use a different Operating System on each partition. Just don't forget that you have to specify an Active partition, otherwise your hard disk will not be bootable. For further information about FDISK, refer to the FDISK section in the DOS user's manual.

After you have partitioned the hard disk with FDISK, the system will

reboot automatically. Boot from a system floppy disk, and type FORMAT C: S

**★Using FORMAT: (DOS command)**

This command is found in the DOS disks. FORMAT is used to format the hard disk. The HDD have to be formatted before use. Don't forget to add /S after C:, otherwise the hard disk will not be bootable after formatting.

B-8 Appendix B

# **Appendix C BIOS Flashing User Instructions**

When your motherboard needs to be upgraded with new features or to fix some compatibility problems of a BIOS, you will need to use this BIOS flash utility. This utility is provided by Award Software, and it's easy to flash by yourself. But you have to read all the information within this section before flashing.

Before you can flash the BIOS you need to first go into the *pure DOS environment* by rebooting your system and going directly into DOS. Basically, there are two ways to flash your BIOS. One is to directly type the full line commands that are described in this section. The utility will then flash your BIOS. When you finish the flash operation, you will see the screen as in Figure C-2 <sup>Note C-1</sup>.

The other method is to just type awdflash then press enter, the Flash Memory Writer V7.05 screen will show up, please refer to Figure C-1 Note C-1. You need to type "NEWBIOS" (the file name or you can use another name if you choose) into the "File Name to Program", then press enter. When you finish the flash operation, you will see the screen as in Figure C-2.

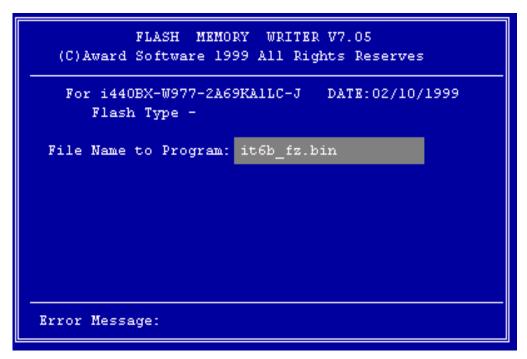

Figure C-1. Award Flash Memory Writer V7.05 Start Screen

C-2 Appendix C

When you have finished updating your BIOS, you will see the screen as in Figure C-2. You then need to press the "F1" key to reset the system, or press the "F10" key to exit the writer.

```
FLASH MEMORY WRITER V7.05

(C)Award Software 1998 All Rights Reserves

For i440BX-W977-2A69KAlLC-J DATE:02/10/1999
Flash Type - WINBOND 29C020 /5V

File Name to Program: it6b_fz.bin
Checksum: 716DH

Programming Flash Memory - 3FFFF OK

F1 Reset F10 Exit
```

Figure C-2. Award Flash Memory Writer V7.05 Complete Screen

Figure C-3 shows you what commands you can use for the flashing program, you need to go into the pure DOS environment and type awdflash /?, then you will see Figure C-3.

```
Awdflash 7.05 (C) Award Software 1999 All Rights Reserved
Usage: AWDFLASH [FileNamel] [FileName2] [/<sw>[/<sw>...]]
     FileNamel : New BIOS Name For Flash Programming
     FileName2 : BIOS File For Backing-up the Original BIOS
 <Switches>
  ?: Show Help Messages
 py: Program Flash Memory
                                        pn: No Flash Programming
  sy: Backup Original BIOS To Disk File sn: No Original BIOS Backup
  sb: Skip BootBlock programming
                                         sd: Save DMI date to file
  cp: Clear PnP(ESCD) Data After Programming
  cd: Clear DMI Data After Programming
  cc: Clear CMOS Data After Programming
   R: RESET System After Programming
Tiny: Occupy lesser memory
   E: Return to DOS When Programming is done
   F: Use Flash Routines in Original BIOS For Flash Programming
 LD: Destory CMOS Checksum And No System Halt For First Reboot
      After Programming
Example: AWDFLASH 2a59i000.bin /py/sn/cd/cp
```

Figure C-3. Flash Commands Screen

- Note C-1: The BIOS file name in the figure shown to you is only an example, you should check which .bin file is to be used with your motherboard, don't flash with the wrong .bin file. Otherwise, you may cause system malfunctions. Even the same models BIOS, according its release date and according to which problems are fixed, also have different .bin names. Please read the BIOS file description before you download it.
- Example 1 To update the BIOS and create a backup of the current system BIOS execute this command:

### AWDFLASH NEWBIOS /PY SAVEBIOS /SY

Example 2 To update the BIOS, create a backup of current system BIOS, and clear the CMOS, execute this command:

### AWDFLASH NEWBIOS SAVEBIOS /CC

Example 3 To update the BIOS and clear PnP settings execute this command:

## AWDFLASH NEWBIOS /SN /CP

Example 4 To make a backup of the current system BIOS execute the following command:

## AWDFLASH NEWBIOS /PN SAVEBIOS

**Notes:** "NEWBIOS" indicates the file name for the new BIOS which can be downloaded from our WEB site at http://www.abit.com.tw (the user can choose a different file name in place of NEWBIOS). "SAVEBIOS" indicates the filename of the old system BIOS (the user can choose a different file name in place of SAVEBIOS).

Explanation of parameter names:

/CC: Clears CMOS data /CP: Clears PnP data /CD: Clears DMI data

#### Remarks:

- ① When executing AWDFLASH.EXE, do not run HIMEM.SYS and EMM386.EXE in the CONFIG.SYS.
- ② Please take the following actions to solve problems caused by power shortage or other non-preventable malfunctions during BIOS updating that lead to update failure. First, it is strongly suggested that you format a disk that can boot your computer

C-4 Appendix C

before you update your BIOS. If the above mentioned problem occurs during BIOS update you will be able to use this disk to automatically execute a BIOS updating. The content of the disk should be the following:

- a. Startup system files (COMMAND.COM, MSDOS.SYS, IO.SYS...)
- b. AWDFLSH.EXE

system!"

- c. The NEWBIOS file which can be downloaded from ABIT's website.
- d. AUTOEXEC.BAT, which has the following content: A:\AWDFLASH NEWBIOS /PY /SN /CC

For example, to update the IT6B BIOS version to FZ (it6b\_fz.bin), you need to type:

## A:\AWDFLASH IT6B\_FZ.bin /PY /SN /CC /CD

If you try to flash a version of BIOS that is for the incorrect motherboard model the following message will appear:
 "The program file's part number does not match with your

# Appendix D How to install the IDE Bus Master driver

This motherboard not only supports the IDE Bus Master, it also supports the Ultra DMA/33 HDD. If your hard disk drive supports this function you need to install the Ultra DMA driver software on the CD-ROM included with this motherboard for better performance (Some model's packaging may only have a floppy diskette). If your HDD does not support Ultra DMA/33 specs, you can still install this driver with no harm! Complete the installation process exactly as below:

In Windows<sup>®</sup> 95, place the CD-ROM into the computer. The main menu will show up. Click the **Drivers** button, then select the **IDE Master** button, again select the OS in which you want to install the driver. We have provided the OS/2, Windows<sup>®</sup> 95 and Windows<sup>®</sup> NT Bus Master driver for you. Direct clicking the OS button will automatically install the Bus Master driver to your system.

If you have a floppy diskette instead of the CD-ROM, you need to place the diskette into your floppy disk drive, and go into the proper OS directory. When you get in the OS directory, for example Windows® 95, you can double click the **Setup.exe** icon, this will start the drivers installation. Please follow the procedure below:

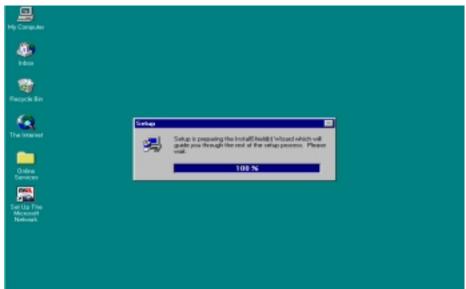

D-2 Appendix D

1. Welcome: Click 'NEXT'

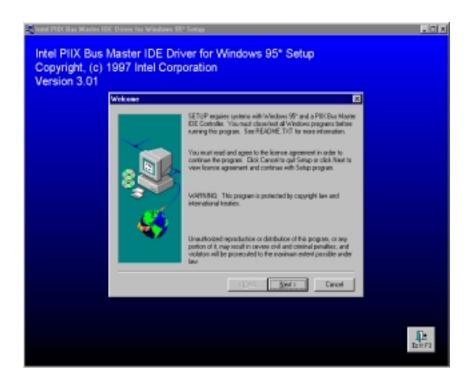

2. License screen: Notepad will show the content, close the notepad to continue.

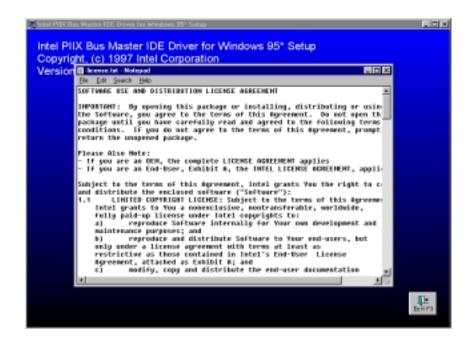

3. Question: Click 'Yes'

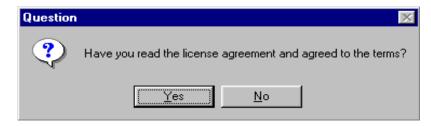

4. Select Components: Click 'INSTALL

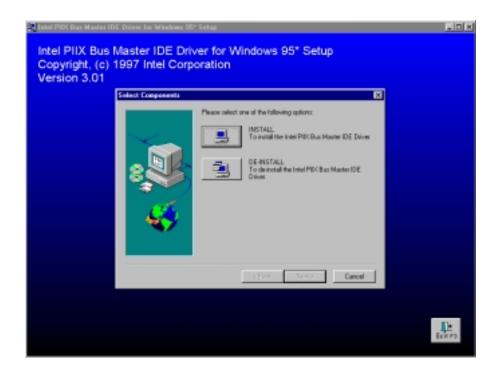

5. Question: Click 'Yes'

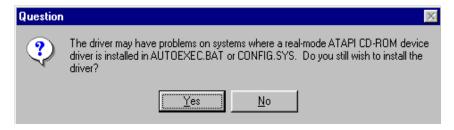

D-4 Appendix D

6. Information: Click 'OK'

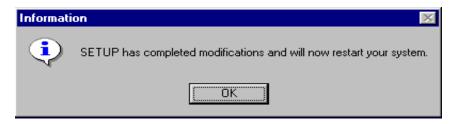

After previous instructions have been followed, the driver will automatically install. It will automatically restart the computer after it has finished installing.

7. When you restart your Windows<sup>®</sup> 95, just follow the step shows on the screens. After you see the screen below, please set the path to C:\WINDOWS\SYSTEM\IOSUBSYS then finish the following steps. You will need to restart Windows, then Windows will find several I/O devices, when finished with this procedure, you will need to restart Windows<sup>®</sup> 95 yet again. This will fully complete the installation of the IDE Bus Master drivers.

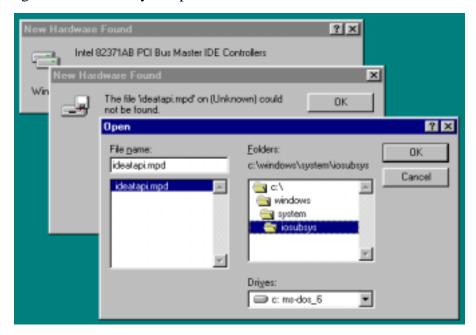

## **Appendix E**

## How to install the PCI bridge driver for the 440BX chipset

This CD-ROM (Or floppy diskette) has the Intel's 82371xB INF update 3.2.2 drives version. It can be used to update the 440BX chipset motherboard. The following procedure describes how to install and update the PCI bridge. If you have a floppy diskette and not the CD-ROM, just insert the diskette and execute the **Setup.exe** file to start installation of the INF update files.

Step1. Check your Windows<sup>®</sup> 95 *Device Manager*, and find the question mark showing the PCI Bridge.

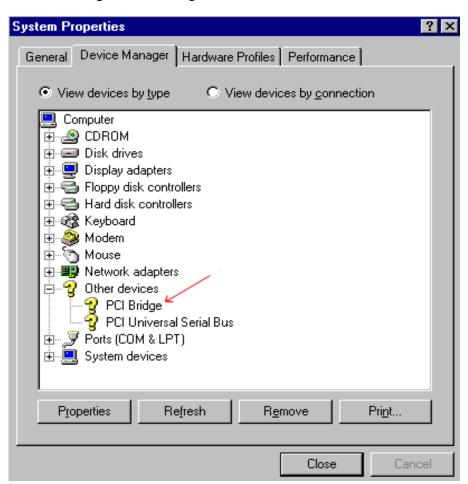

E-2 Appendix E

Step2. Execute the Product CD-Title *ABITCD.EXE* and choice *Driver* → *PCI Bridge Driver for Windows*® *95*, then you will see the screen below:

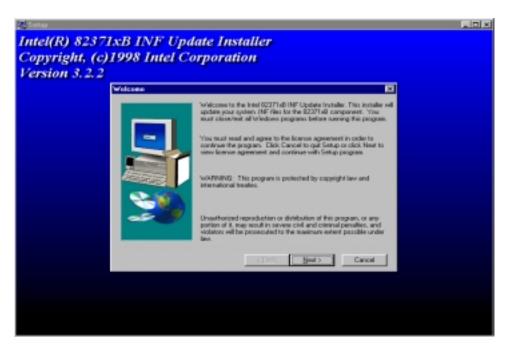

Step3. Click NEXT

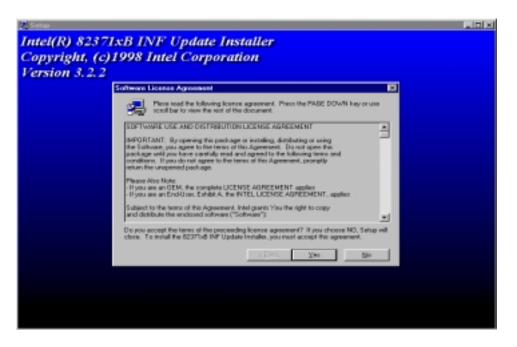

Step 4. You will see the license agreement dialog screen, click Yes.

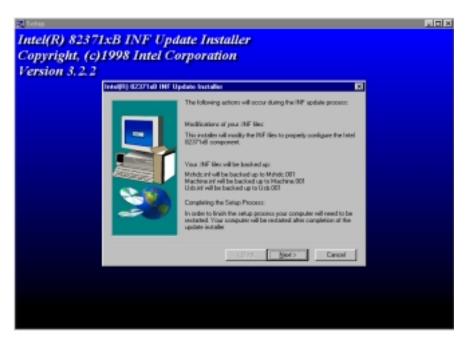

Step 5. Click *Next*, then wait a while, until you see the installation complete screen.

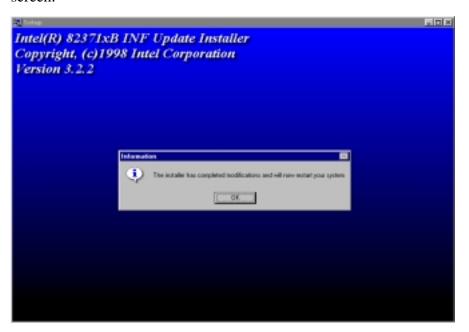

Step 6. Click *OK*, the system will restart.

E-4 Appendix E

Step 7. Restart your computer, then check the *Device Manager* again. First, you can check *Hard Disk Controller*, then take a look to see if the Bus Master driver is already recognized.

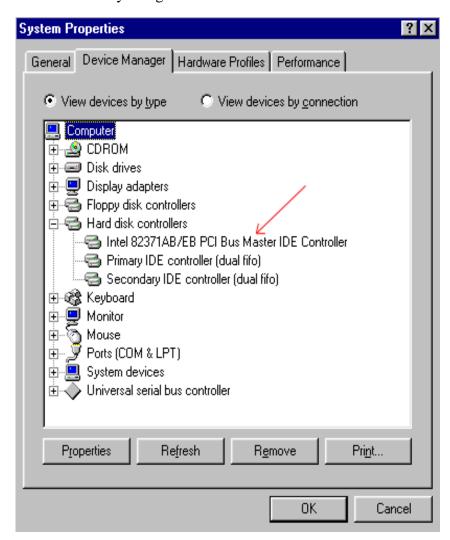

Step 8. Also check *System Device*, to find out if four devices are identified as well. (Please see the arrows below) You have completed all things now.

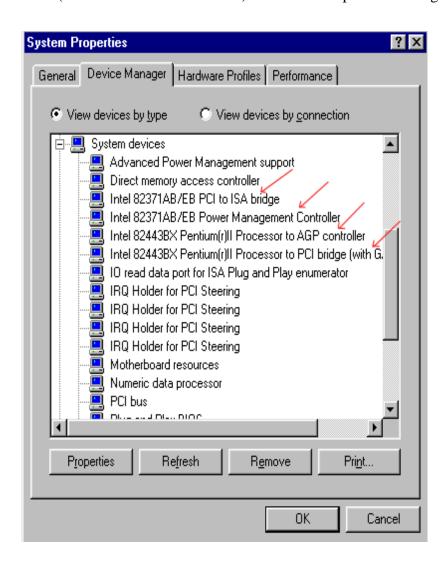

E-6 Appendix E

# **Appendix F** Install HighPoint XStore Pro Utility

We provide a useful and powerful utility in our product package, the *HighPoint XStore Pro*. What does XStore do? The XStore Pro is a hard disk enhancement utility which can improve the system performance. The basic concept is using read-ahead caching algorithm to improve the hard disk performance. With a market trend where most systems standard configurations are moving towards 48 MBytes memory size or beyond, the HighPoint XStore Pro provides higher system performance. XStore Pro is a new generation of XStore MMX Accelerator for Storage.

XStore Pro utilizes the bigger system memory size to enhance memory management by working with Windows<sup>®</sup> 95 and 98. XStore Pro optimizes higher system performance by read ahead caching after seeking with large block size of hard disk. And best of all, XStore Pro supports several PCI Bus Master Controllers such as Intel, SiS, Ali, Via and others.

When you install the XStore Pro, you can choose to install the CD Xpress at same time. Why you need the CD Xpress? We'll tell you more about it.

CD-ROM technology is growing fast, but its performance is still unacceptable compared to today's hard drives. The transfer rates of today's hard drives can exceed 18MB/sec with access times below 12ms. However, transfer rates for the fastest CD-ROM drives on the market are below 2MB/sec with access times over 100ms.

CD Xpress was created to accelerate the accessing speed of the CD-ROM drive by utilizing the hard drive's high performance. CD Xpress reads and buffers data from the CD-ROM to an area in the hard drive. With CD Xpress, when you access CD-ROM data, you are actually accessing data from a swap file in the hard drive. This results in a tremendous increase in CD-ROM performance without penalties.

Before you install this utility, there are several things you need to know.

## **Important Note**

1. You can only install one Bus Master Driver at a time in your system, or the drivers will result in conflict and cause system hangs. Please make sure you don't have any Bus Master Driver installed in your system before you install XStore Pro! You must remove all components of the previous Bus Master Driver before you install XStore Pro to your system. For example, you cannot install both Intel® bus master driver and HighPoint XStore Pro in your system,

F-2 Appendix F

- otherwise it will cause system conflict when you install the second bus master driver!
- 2. This Windows® 95/98 driver does not support CD-ROM Changers. If you have an ATAPI CD-ROM Changer installed in your system, please do not install this driver!
- 3. We have found that the Windows<sup>®</sup> 95 OSR2/Windows<sup>®</sup> 98 version would fail to load the driver on some systems using the Bus Master chipset after you install and restart the system. The following step could solve this problem if it happens:
  - 1. Go to My Computer and double click Control Panel.
  - 2. Double click System then go to Device Manger and View Devices by Type.
  - 3. Go to hard disk controllers.
  - 4. Double click PCI Bus Master IDE Controller (Ultra DMA supported). (There should be a yellow mark besides this item)
  - 5. Click Resources and you should see a box near the bottom of the screen that says "Set Configuration Manually".
  - 6. Click on "Set Configuration Manually" and you will see a check next to "Use automatic setting".
  - 7. Uncheck the box and when the system asks you to reboot click "yes".
  - 8. After the system restarts the yellow mark should be gone

## 4. De-Installation:

To uninstall XStore Pro from your system, run "Uninstall" from the HighPoint XStore Pro program group. This uninstall utility will: deactivate CD Xpress, if CD Xpress is active, remove the buffer space, and uninstall XStore Pro and CD Xpress from the system. After the uninstallation of XStore Pro,the hard disk will return to its original status. We suggest users to reboot the system after finishing uninstallation.

- 5. The ATAPI LS-120 deivce will be recognized as a removable device in retail Windows® 95(4.00.95) and OSR1 Windows® 95(4.00.95 A) after XStore Prodriver is installed.
- 6. This driver might lock on certain motherboards. Please check HighPoint Technology first if you encounter problems.

For more detailed information, please check the readme file stored in the *XStore Pro Program Group*. If you want to upgrade to a new version of driver or want to know more about XStore Pro products, please go to the HighPoint Technologies Inc's company WEB site, the URL is <a href="http://www.highpoint-tech.com/">http://www.highpoint-tech.com/</a>.

This CD-ROM (Or floppy diskette) has the HighPoint XStore Pro drivers. (version 1.2) The following procedure describes how to install the HighPoint XStore Pro to your system. If you have a floppy diskette but not the CD-ROM, just insert the diskette and run the **Setup.exe** file to start installation.

Step 1. In Windows® 95/98, place the CD-ROM into the computer. The main menu will show up. Click the **HighPoint XStore Pro Install** button, then you will see the XStore Pro installer is preparing the InstallShield® Wizard. When it is done, the *Welcome* screen will show up.

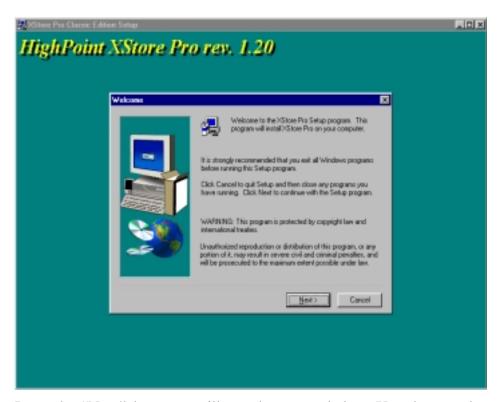

Step 2. Press the "Next" key, you will see the screen below. You then need to choose you want to install XStore Pro only, or you want to install both of XStore Pro and CD Xpress. Then you can press the "Next" key to continue.

F-4 Appendix F

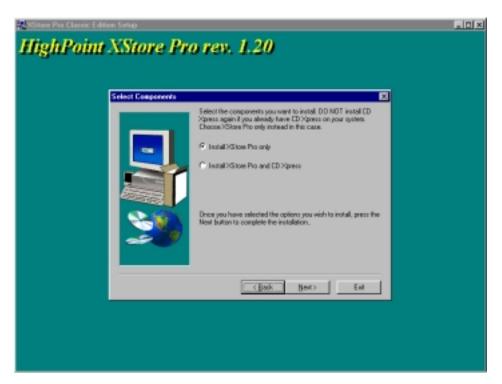

Step 3. Press the "Next" key, you will see the license screen.

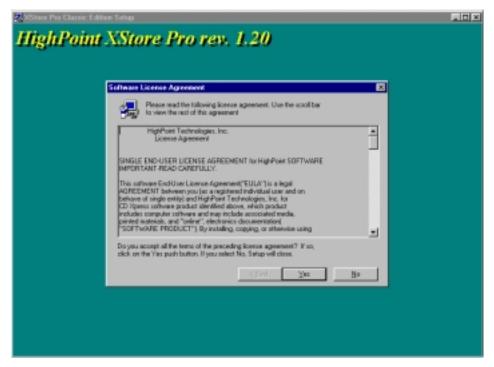

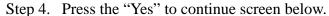

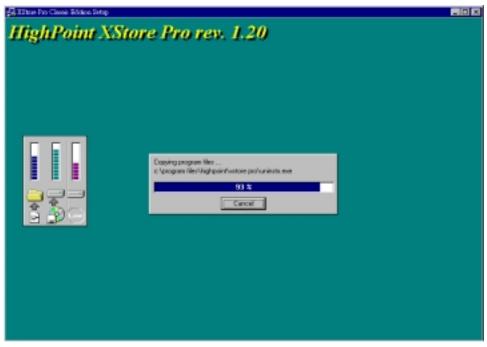

Step 5. When install process done, you will see the screen below. This screen will show up only when you select install both XStore Pro and CD Xpress. If you want to see the ReadMe file, you can click on to the circle.

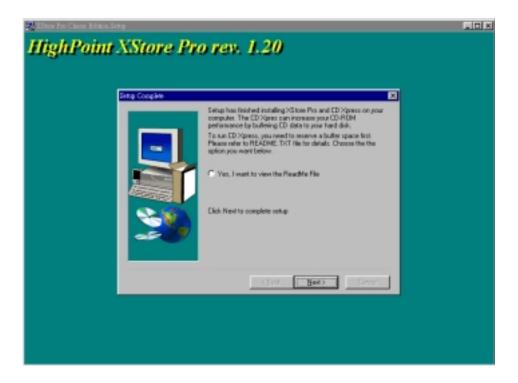

F-6 Appendix F

Step 6. Choose the "Yes, I want to restart my computer now." button, then system will restart. Or you can choose the "No, I will restart my computer later.".

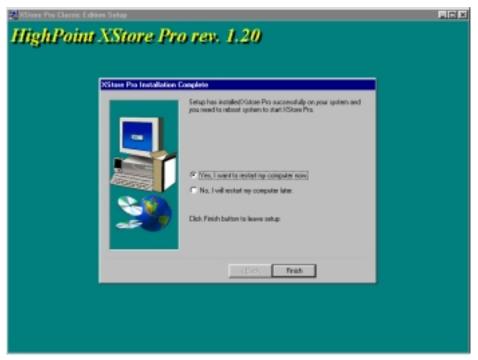

**Note:** You must restart your computer after you installed the XStore Pro utility. Otherwise, software may works not properly.

## **Appendix G Technical Support**

Solution If you have a problem during operation & In order to help our technical support personnel to quickly find out what is the problem of your motherboard and to give you the answers you need, before filling in the technical support form, eliminate any peripheral that is not related to the problem, and indicate on the form the key peripherals. Fax this form to your dealer or to the company where you bought the hardware in order to benefit from our technical support. (You can refer to the examples given below.)

Example 1: With a system including: motherboard (with CPU, DRAM, COAST...) HDD, CD-ROM, FDD, VGA CARD, MPEG CARD, SCSI CARD, SOUND CARD..., after the system is assembled, if you cannot boot up, check the key components of the system using the procedure described below.

First remove all interface cards except the VGA card and try to reboot.

Figure 1. If you still cannot boot up:

Try installing another brand/model VGA card and see if the system will start. If it still does not start, note the VGA card model, motherboard model, Bios identification number, CPU on the technical support form (refer to main instructions), and describe the problem in the problem description space provided.

## • If you can boot up:

Insert back the interface cards you have removed one by one and try to start the system each time you insert a card, until the system doesn't start anymore. Keep the VGA card and the interface card that causes the problem inserted on the motherboard, remove any other card or peripheral, and start again. If you still cannot start, note down the information related to both cards in the add-on Card space provided, and don't forget to indicate the motherboard model, version, BIOS identification number, CPU (refer to main instructions), and give a description of the problem.

G-2 Appendix G

Example 2: With a system including the motherboard (with CPU, DRAM, COAST...) HDD, CD-ROM, FDD, VGA CARD, LAN CARD, MPEG CARD, SCSI CARD, SOUND CARD, after assembly and after having installed the Sound Card Driver, when you restart the system, when it runs the Sound Card Driver, it resets automatically. This problem may be due to the Sound Card Driver. During the Starting DOS... procedure, press SHIFT (BY-PASS) key, to skip CONFIG.SYS and AUTOEXEC.BAT; edit CONFIG.SYS with a text editor, and in function the line that loads the Sound Card Driver, add a remark REM, in order to disable the Sound Card Driver. See the example below.

CONFIG.SYS:

DEVICE=C:\DOS\HIMEM.SYS

DEVICE=C:\DOS\EMM386.EXE HIGHSCAN

DOS=HIGH,UMB

FILES=40

**BUFFERS=36** 

REM DEVICEHIGH=C:\PLUGPLAY\DWCFGMG.SYS

LASTDRIVE=Z

Restart the system. If the system starts and does not reset, you can be sure that the problem is due to the Sound Card Driver. Note down the Sound Card model, motherboard model, BIOS identification number on the technical support file (refer to main instructions), and describe the problem in the space provided.

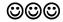

## & Main instructions...

To fill in this "Technical Support Form", refer to the step-by-step instructions given below:

- **1\*. MODEL:** Note the model number given in your user's manual. Example: BX6, BH6, etc...
- **2\*. Motherboard model number (REV):** Note the motherboard model number labeled on the motherboard as "REV:\*.\*\*". Example: REV: 1.01
- **3\*. BIOS ID and Part Number :** See below: Example:

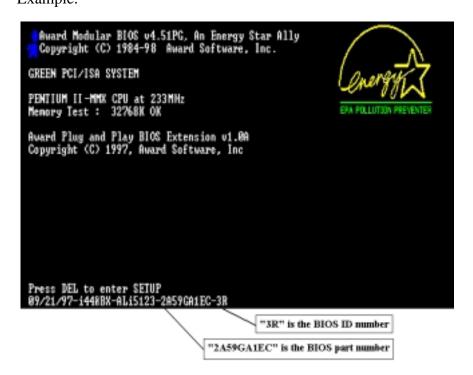

**4.** Note the driver version number indicated on the DEVICE DRIVER disk (if have) as "Release \*.\*\*", or on the CD-Title. For example:

G-4 Appendix G

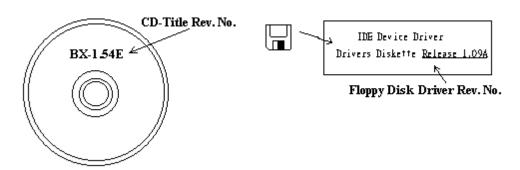

- **5\*. OS/APPLICATION:** Indicate what are the operating system and the applications your are running on the system. Example: MS-DOS<sup>®</sup> 6.22, Windows<sup>®</sup> 95, Windows<sup>®</sup> NT....
- **6\*. CPU:** Indicate the brand and the speed (MHz) of your CPU. Example: (A) In the "Brand" space, write "Intel", in the "Specifications" space, write "Pentium® II MMX 233MHz" •
- 7. HDD: Indicate the brand and specifications of your HDD(s), specify if the HDD is using □IDE1 or □IDE2. If you know the disk capacity, indicate it and check ("✓") "□"; in case you give no indication, we will consider that your HDD is "□IDE1" Master.

  Example: In the "HDD" space, check the box, in the Brand space, write "Seagate", in the Specifications space, write "ST31621A (1.6GB)".
- **8. CD-ROM Drive:** Indicate the brand and specifications of your CD-ROM drive, specify if it uses □ IDE1 or □IDE2, and check ("✓") "□"; in case you give no indication, we will consider that your CD-ROM is "□IDE2" Master.

Example: In the "CD-ROM drive" space, check the box, in the Brand space, write "Mitsumi", in the Specifications space, write "FX-400D".

**9. System Memory (DRAM):** Indicate the brand and specifications (SIMM / DIMM) of your system memory.

Examples:

In the Brand space, write "Panasonic", in the Specifications space, write "SIMM-FP DRAM 4MB-06".

Or, in the Brand, write "NPNX", in the Specifications space, write "SIMM-EDO DRAM 8MB-06".

Or, in the Brand space, write "SEC", in the Specifications space, write "DIMM-S DRAM 8MB-G12".

**10. ADD-ON CARD:** Indicate which add-on cards you are "absolutely sure" are related to the problem.

If you cannot identify the problem origin, indicate all the add-on cards inserted into your system.

Note: Items between the "\*" are absolutely necessary.

G-6 Appendix G

# **☐** Technical Support Form

| Company name:          |          | Thone #:        |
|------------------------|----------|-----------------|
| © Contact:             |          | <b>⊕</b> Fax #: |
| Model                  | *        | BIOS ID# *      |
| Motherboard model no.  |          | DRIVER REV      |
| OS/Application         | *        |                 |
|                        |          |                 |
| Hardware name          | Brand    | Specifications  |
| C.P.U                  | *        |                 |
| HDD IDE1 IDE2          |          |                 |
| CD-ROM IDE1 Drive IDE2 |          |                 |
| System Memory (DRAM)   |          |                 |
| ADD-ON CARD            |          |                 |
|                        |          |                 |
|                        |          |                 |
|                        |          |                 |
|                        |          |                 |
| <u> </u>               | <u> </u> |                 |
| Problem Description:   |          |                 |
|                        |          |                 |

G-8 Appendix G